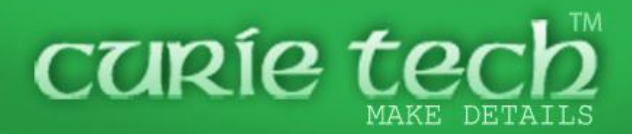

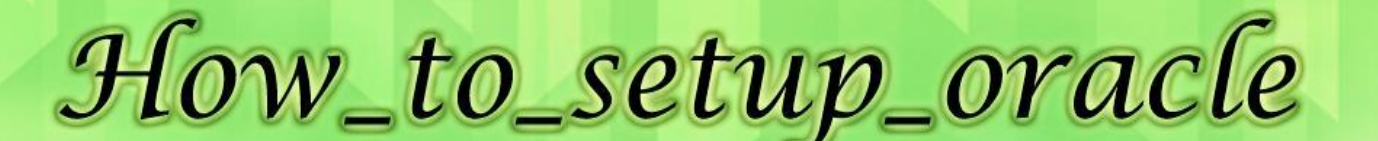

Ceurie tech

DataBase 11g\_on win7 (SECOND TUTORIAL)

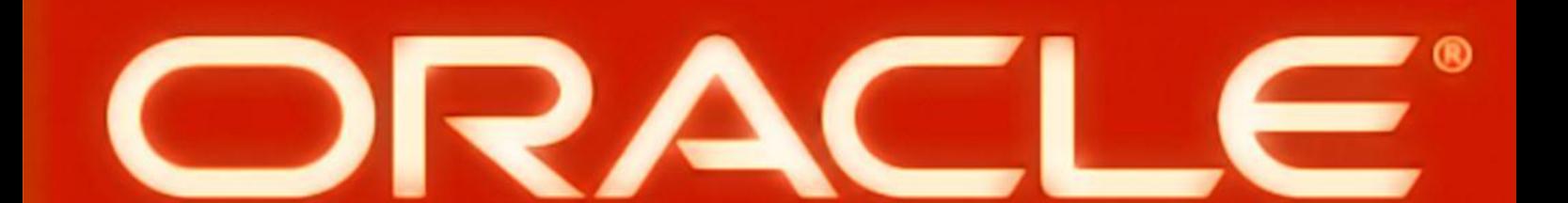

**ENG / EBRAHIM ENAWY** electronic engineer.IEEE - oracle oeveloper.OCP

## HOW TO SETUP ORACLE<sub>11g</sub> On win 7

( SECOND TUTORIAL )

تقديم : هذا هو الدرس الثاني لبدء عمل برنامج اوراكل "Base Data " ويشمل :

> -1 تجهيز نسخة "7WIN "الستقبال البرنامج وتشغيله. -2 خطوات تنصــيب البرنــامج .

.

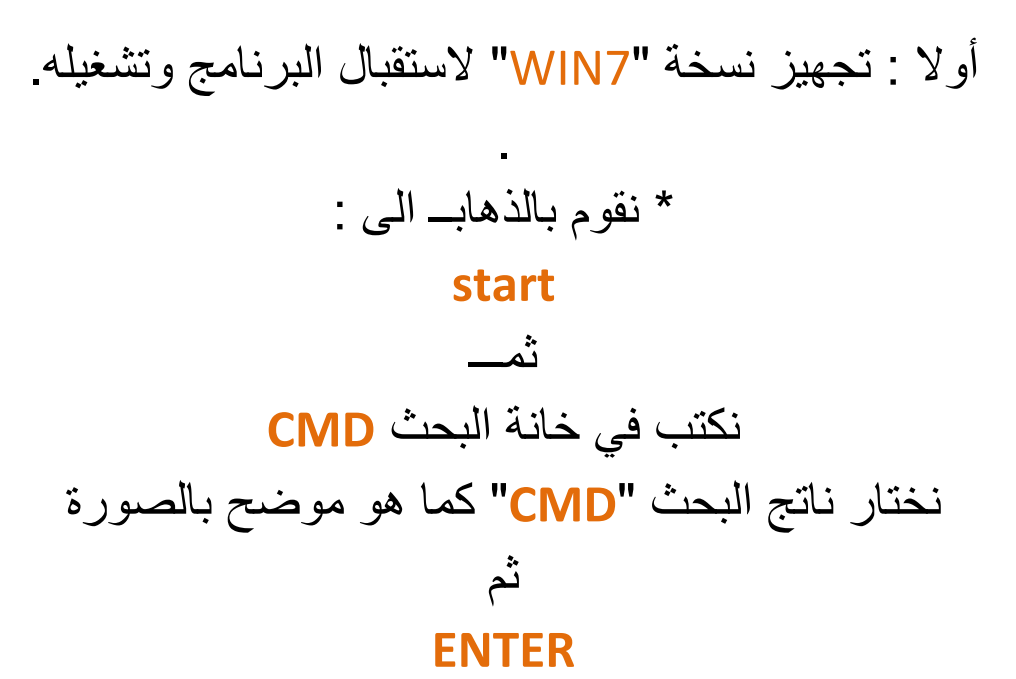

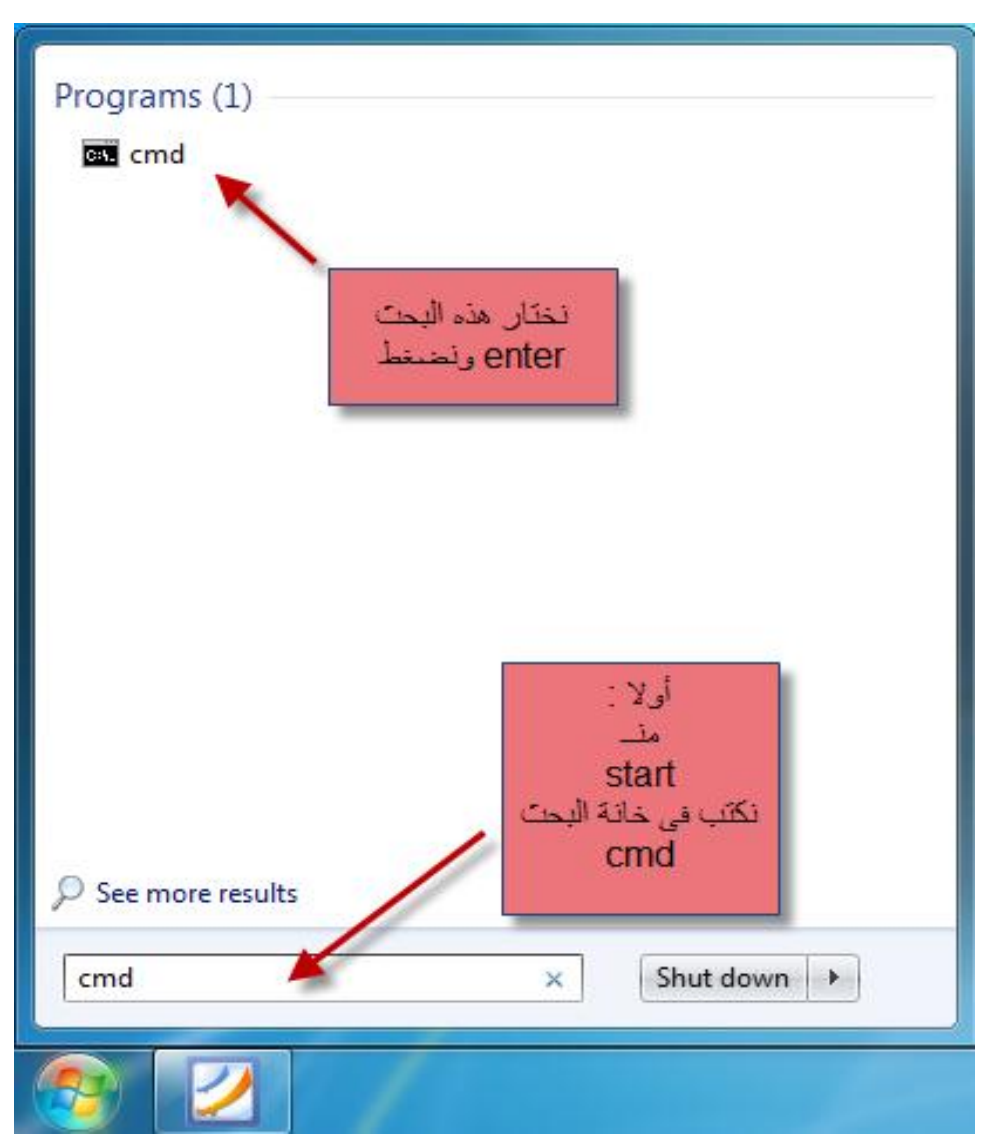

\* تظهر لنـــا النافذة التالية :

من مسار

## C:\WINDOWES\SYSTEM32**\CMD.EXE**

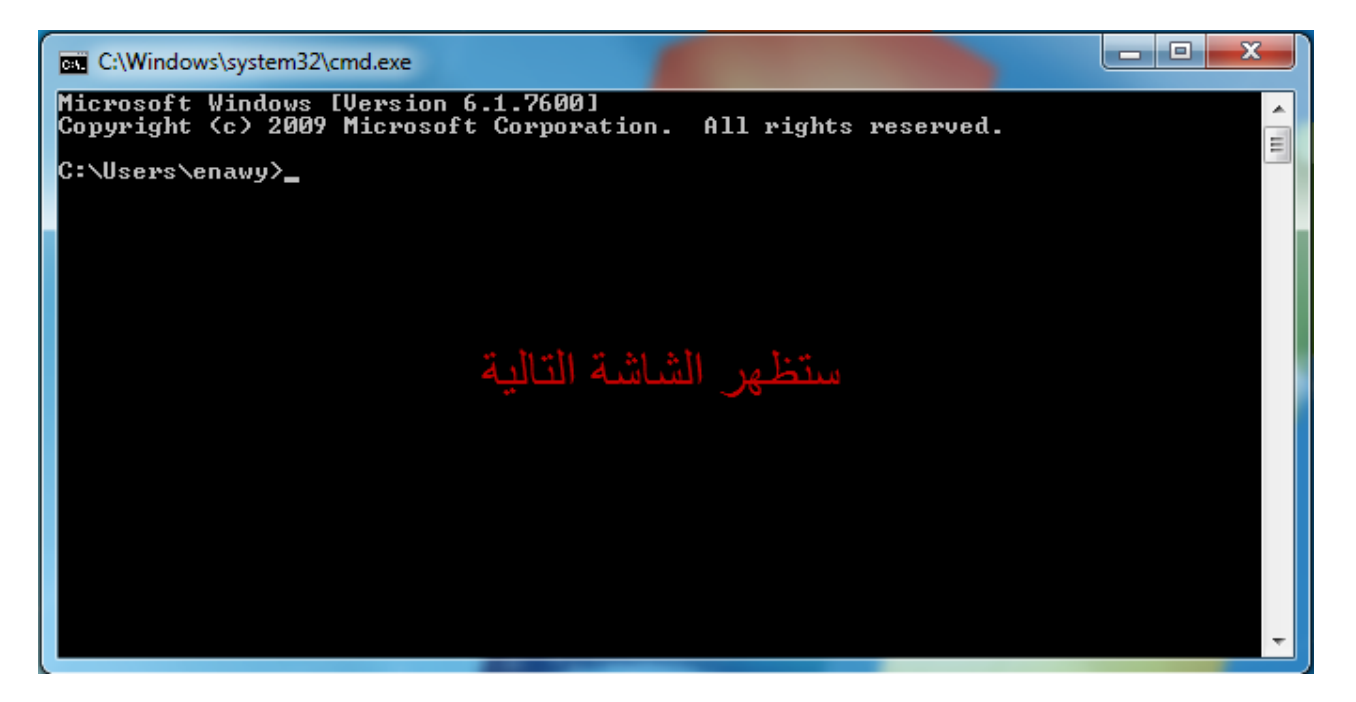

**\*** نقوم بكتابة األمر التالي بجانبـ السطر األخير

#### C:\USERS\ENAWY>**HDWWIZ.EXE**

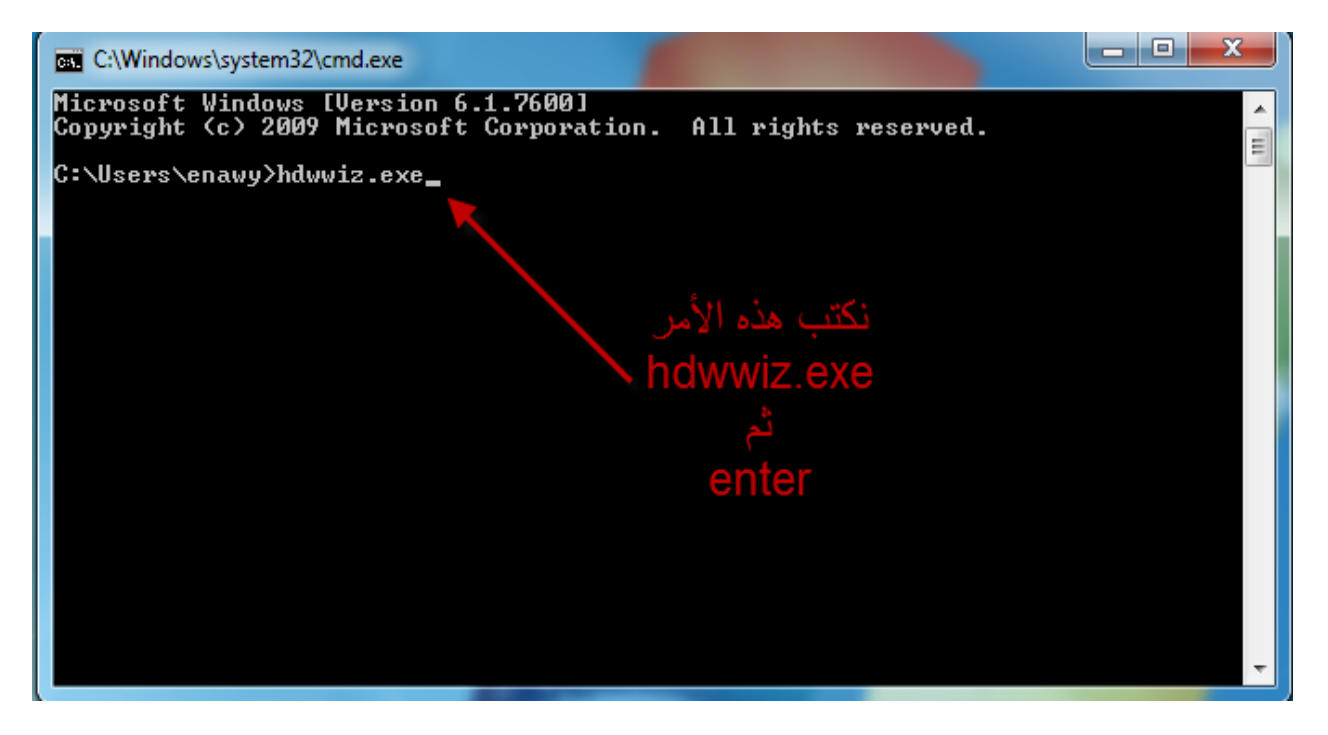

#### \* تظهر لنا النافذة التالية . . اتبع الخطواتــ

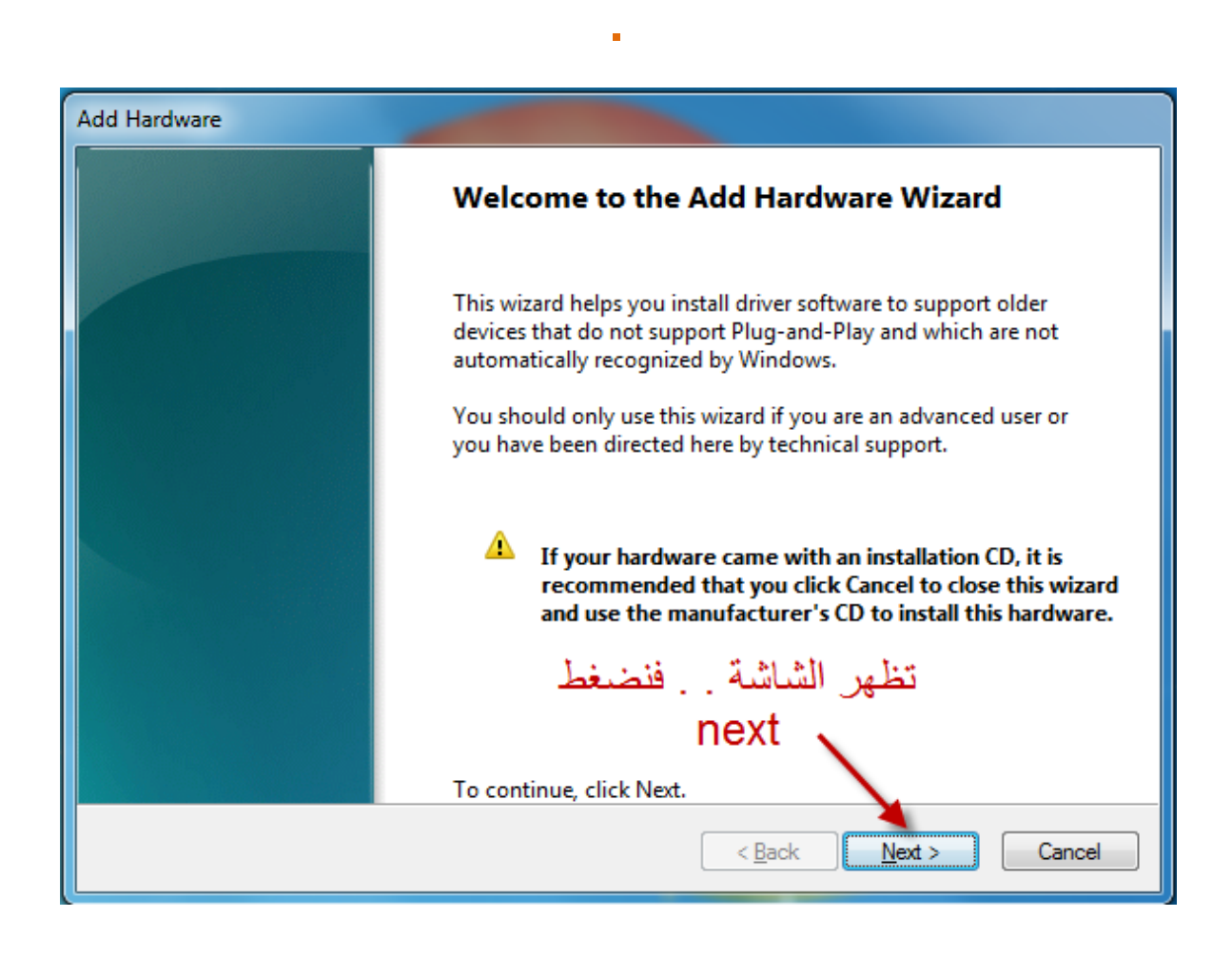

# هذه النافذة الخاصة بإضافة "**HARDWARE** "جديد

وتعريفه ع الجهاز المستخدم

.

قمــ بالضغط على

**NEXT**

### فـ هذه النافذة . . نؤشر على االختيار الثان

#### وهو

### INSTALL THE HARDWARE THAT I MANUALLY SELECT FROM ALIST (ADVANCED)

#### ثمــ نضغط NEXT

.

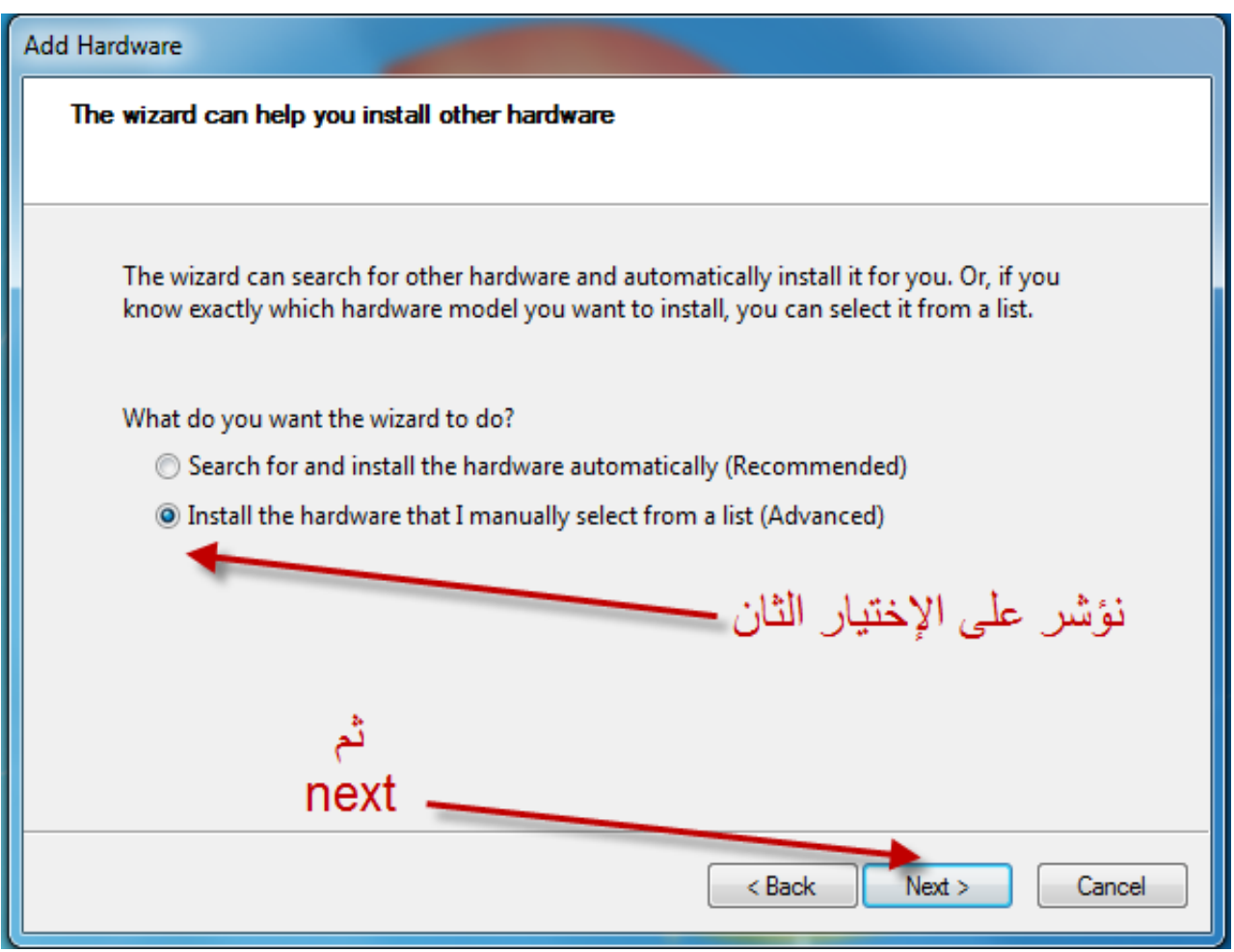

تظهر لنا هذه النافة الخاصة باختيار نوع "**HARDWARE** " المطلوب تثبيته

#### **ADD HARD**

**.**

ومن القائمة الموضحة بالصورة . . نختار

**NETWORK ADAPTER**

# ثم نضغط على . **. NEXT**

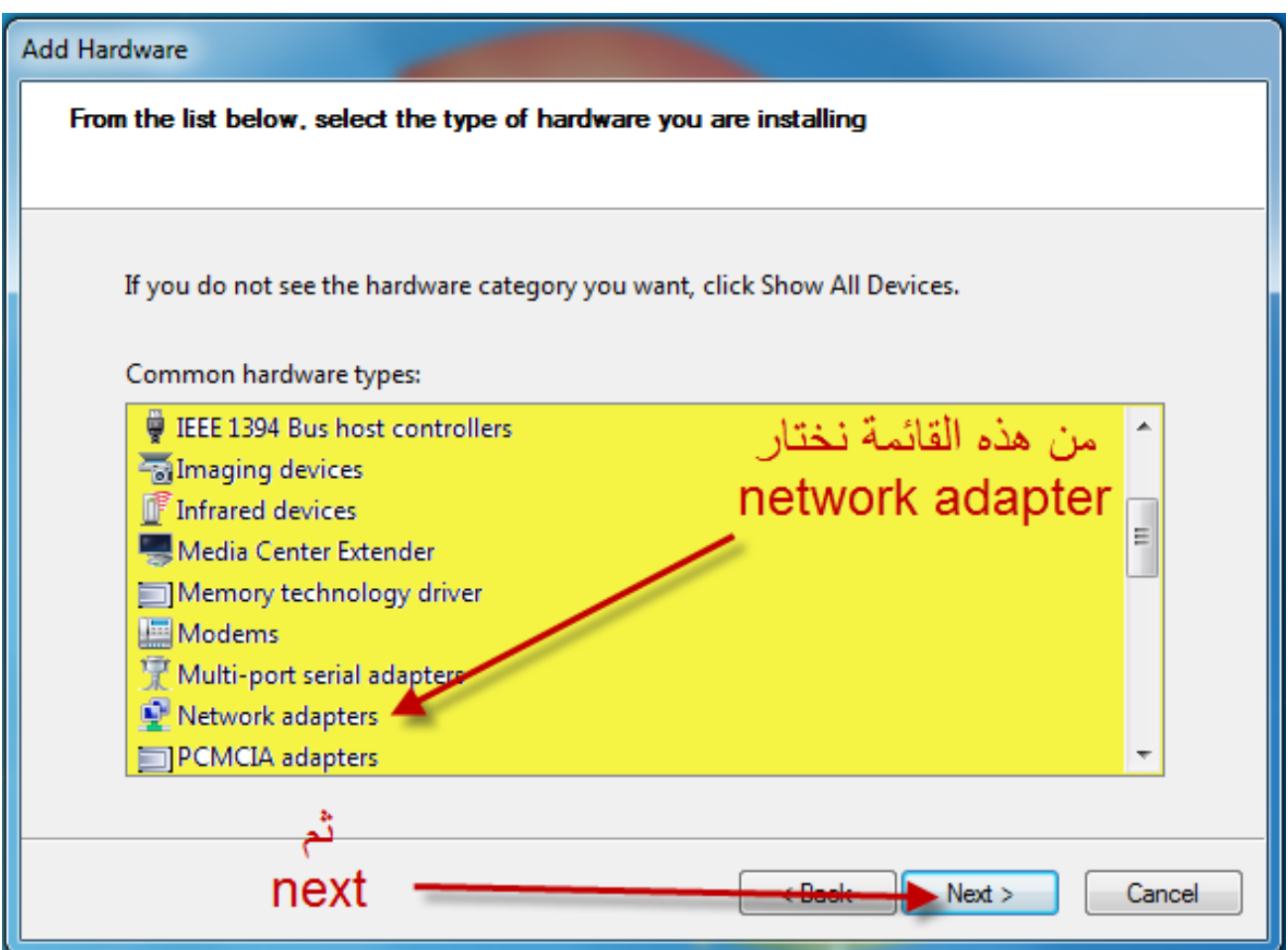

## تظهر لنا النافذة التالية . .

## **NETWORK ADAPTER** إلنشاء

نختار من القائمة ع اليسار

اختيار

## **MICROSOFT**

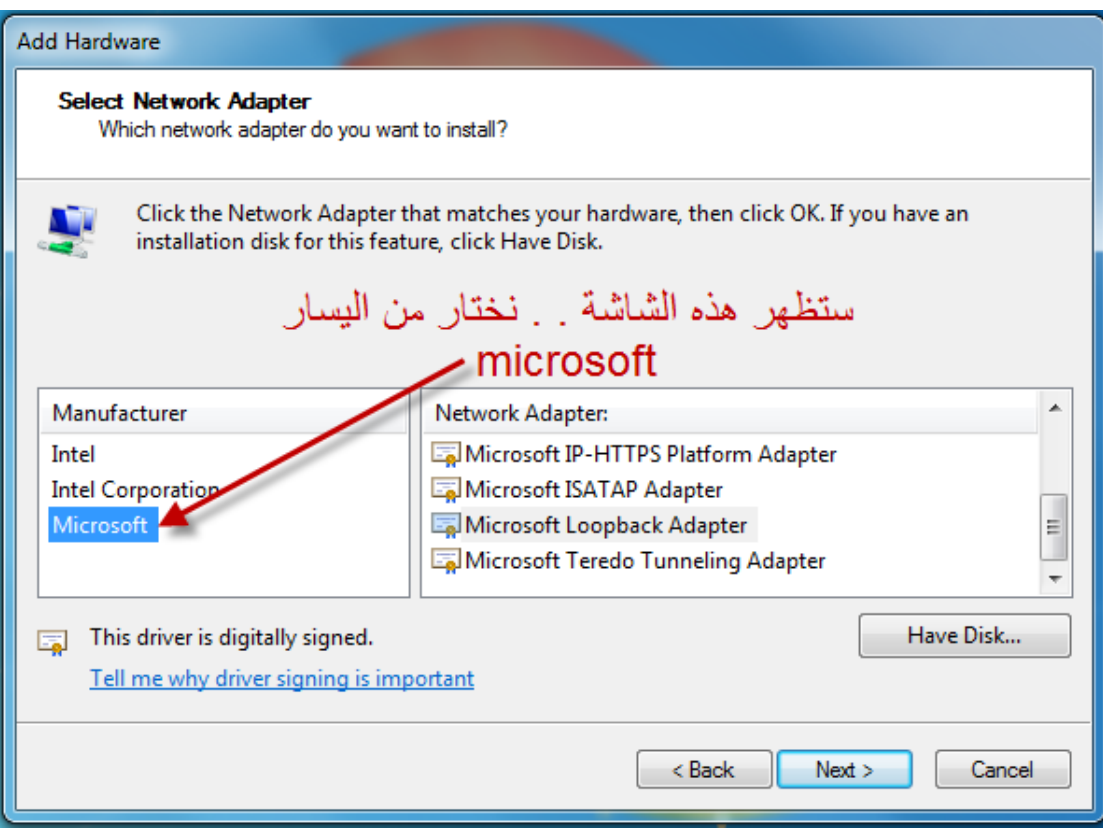

# ثم من القائمة ع اليمين

## نختار

# **MICROSOFT LOOKBACK ADAPTER**

# ثمـ نضغط ع

# **NEXT**

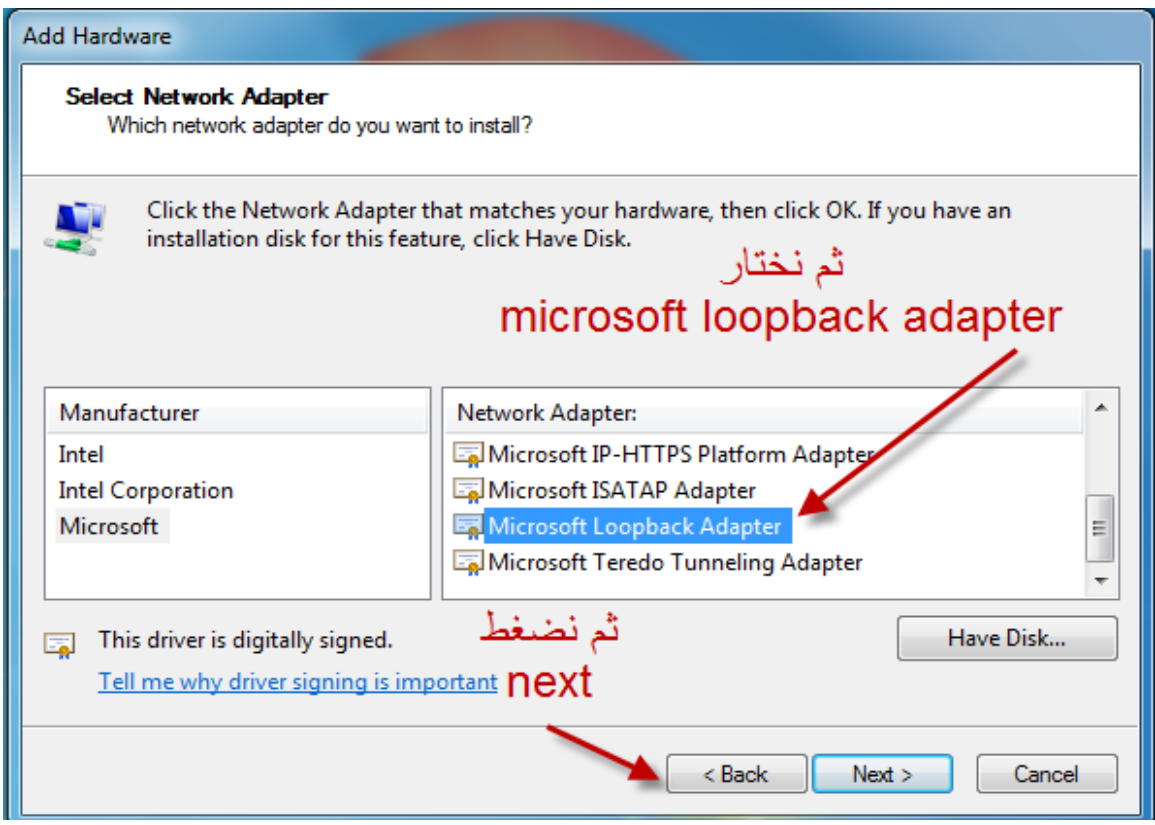

# الخطوة االخيرة لتنصيب **"HARDWARE "** الجديد وهو

# **MICROSOFT LOOKBACK ADAPTER**

اضغط على

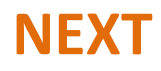

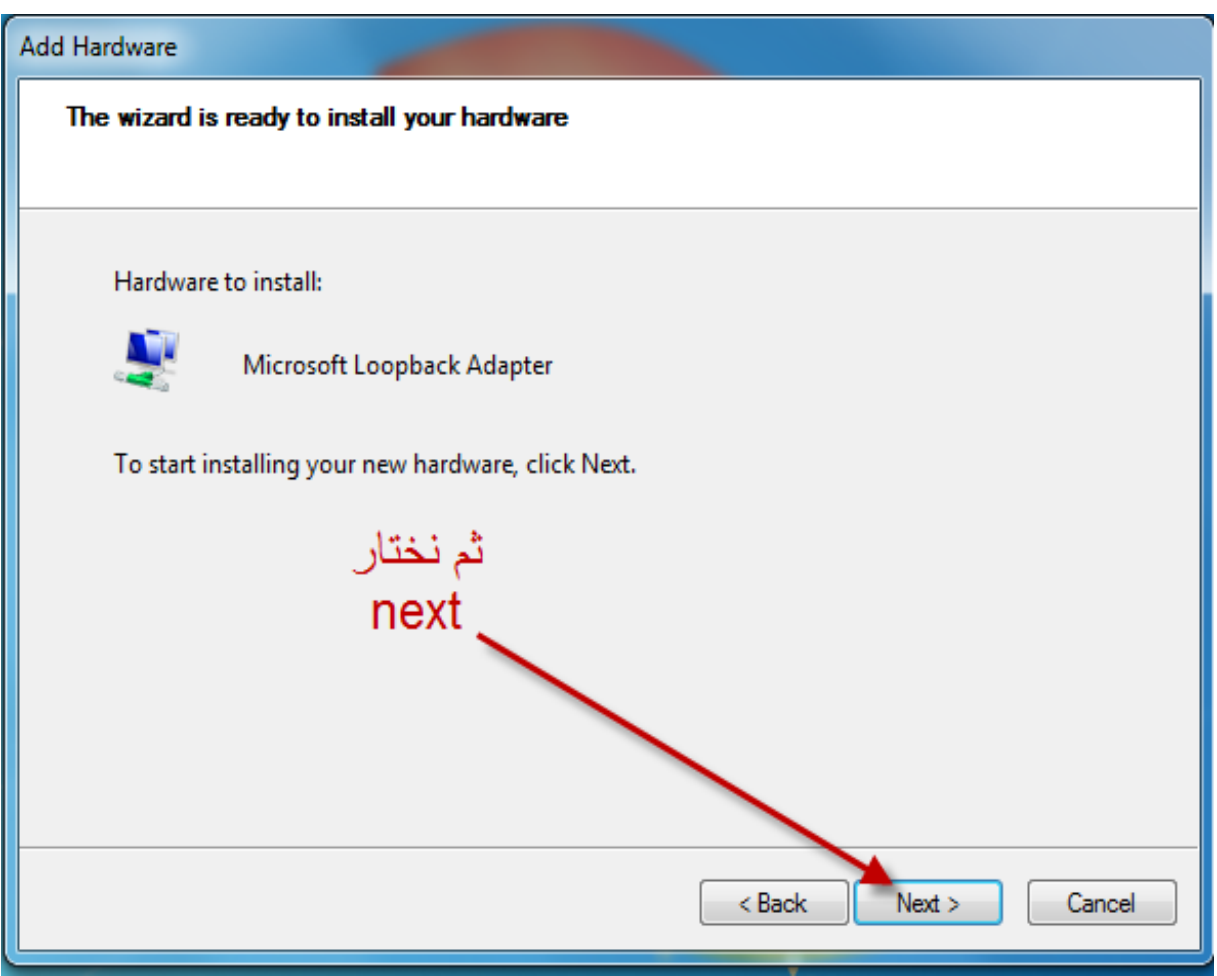

## بالضغط على "**FINISH**"

# يكون تم االنتهاء من اضافة **"HARDWARE "** جديد وهو **MICROSOFT LOOKBACK ADAPTER** وقد تمت اضافة الهاردوير الجديد لتالفى مشكلة **NETWORK** عند تنصيب برنامج أوراكل

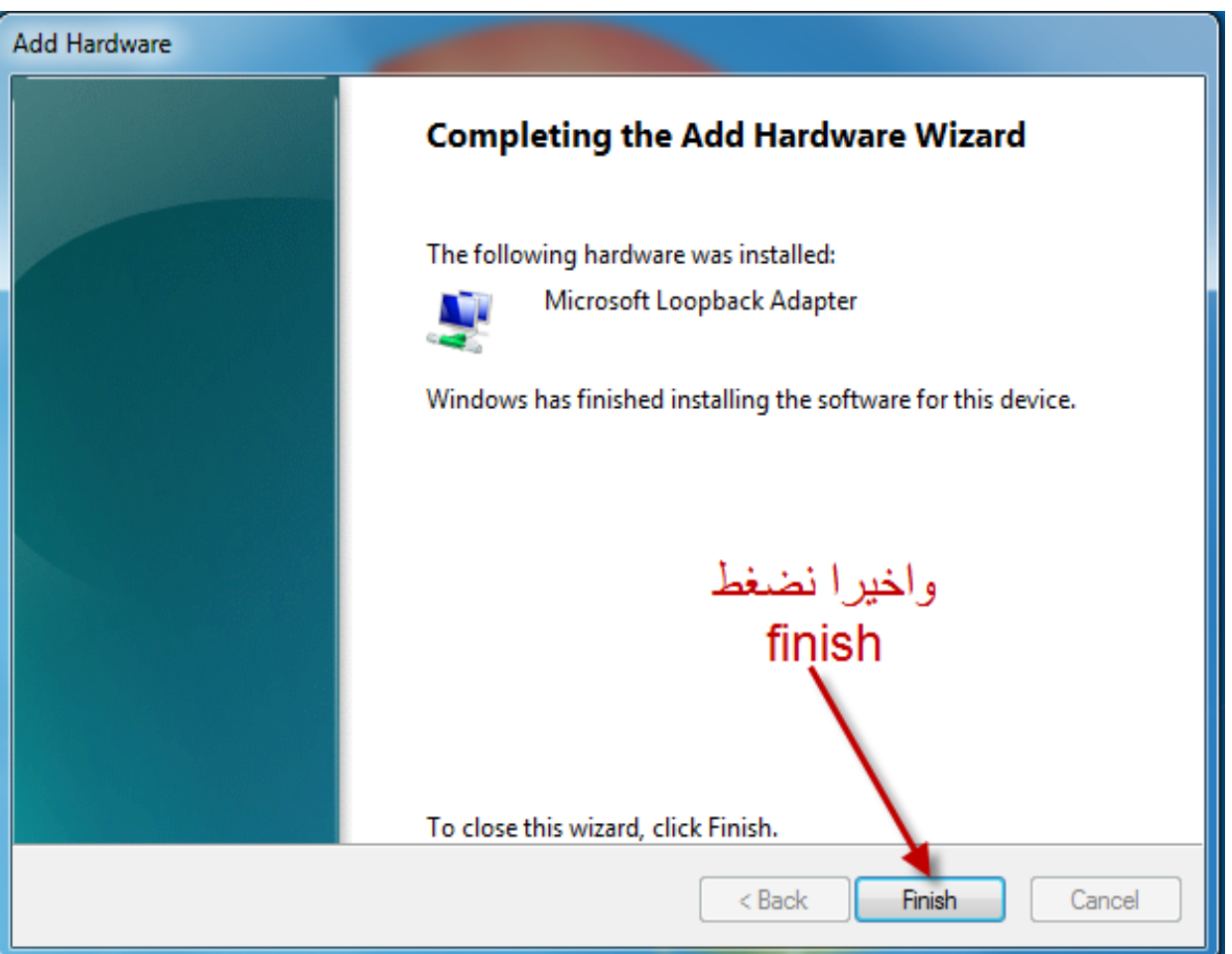

### واآلن تفعيل عمل الهارد وير الجديد

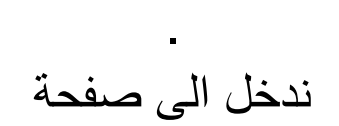

### **NETWORK**

ثمــ نختار

## **LOCAL AREA CONNECTION 2**

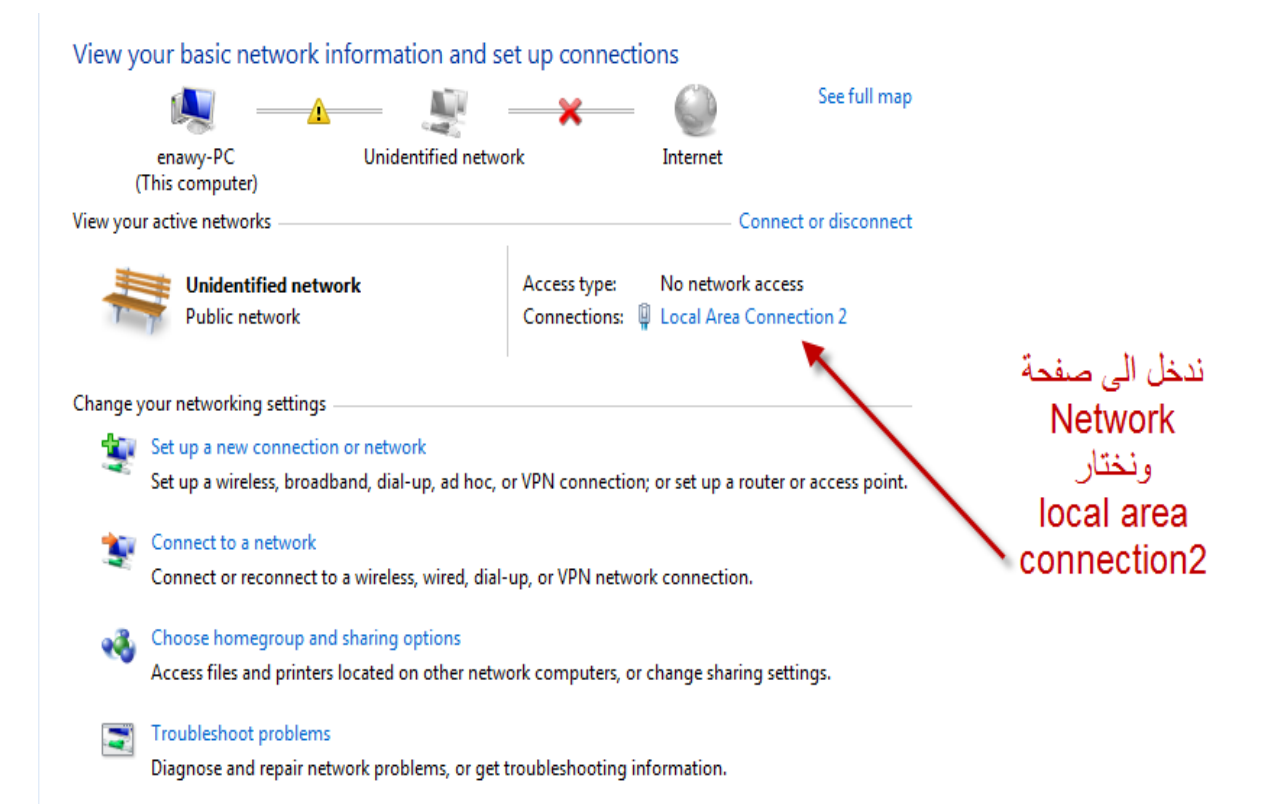

# تظهر لنا النافذة االتية . . والمعروفة لدينا لتغير الــ **IP** الخاص بشبكة االنترنتــ نقوم باختيار والضغط على

# **PROPERTIES**

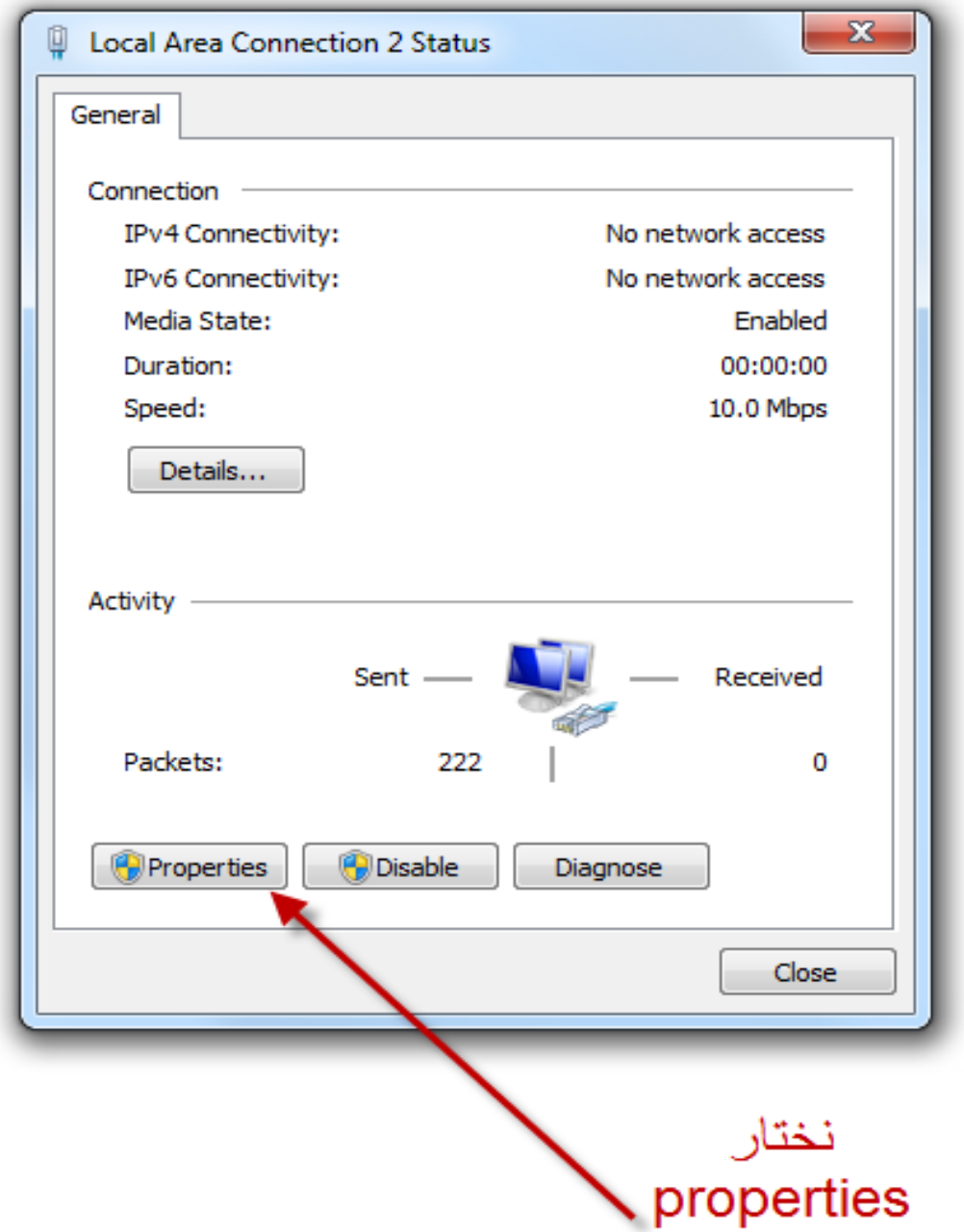

## تظهر لنا النافذة الموضحة بالصورة ومن ثم نضغط على اإلختيار الموضح بالصورة

### . نقوم بالضغط " مرتين " على االختيار

# **INTERNET PROTOCOL VERSION(TCP/IPv4)**

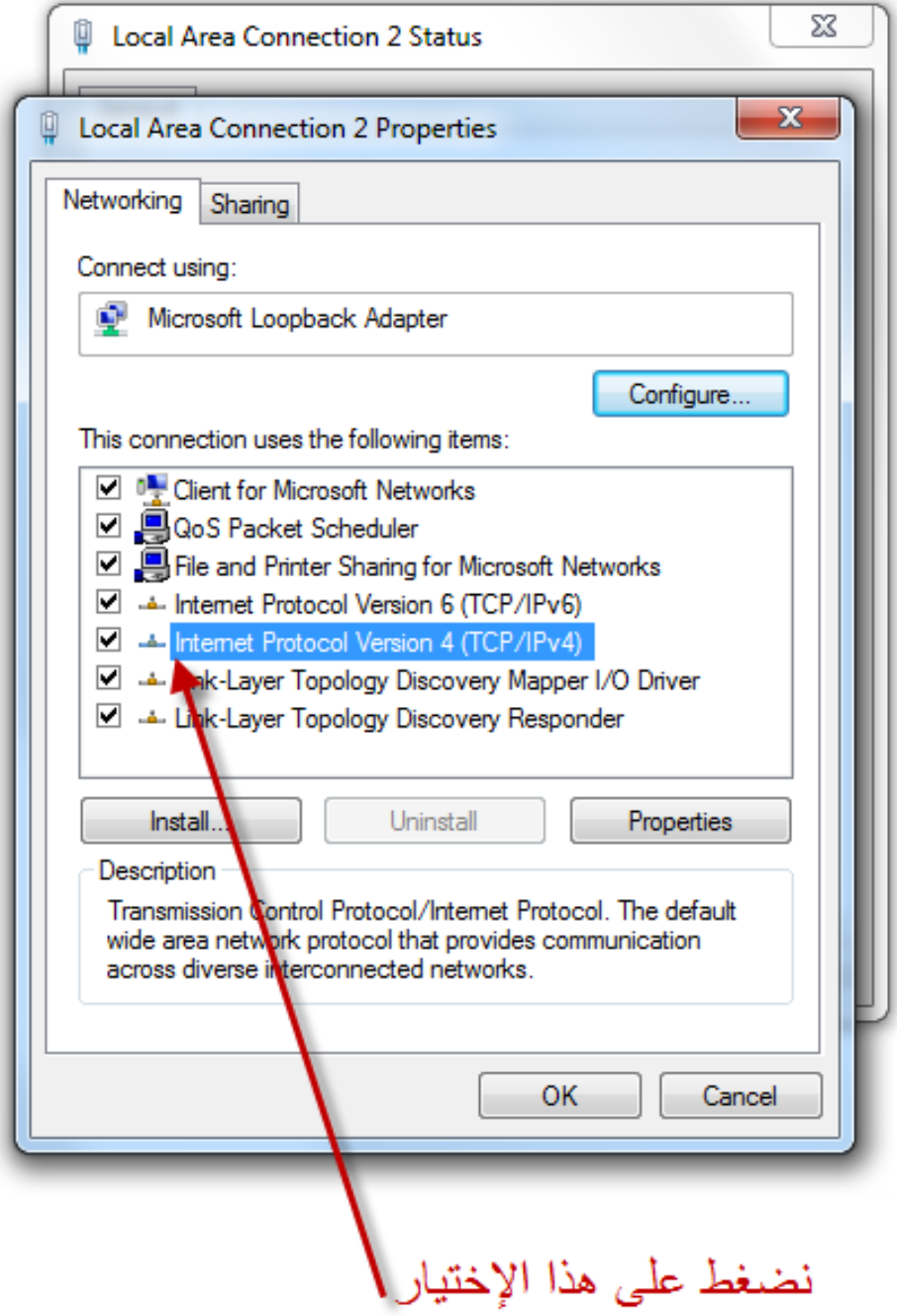

# ثمــ نقوم بإدخال الــ **IP** التالي

# كما هو موضح بالصورة التالية ثم نضغط

# **OK**

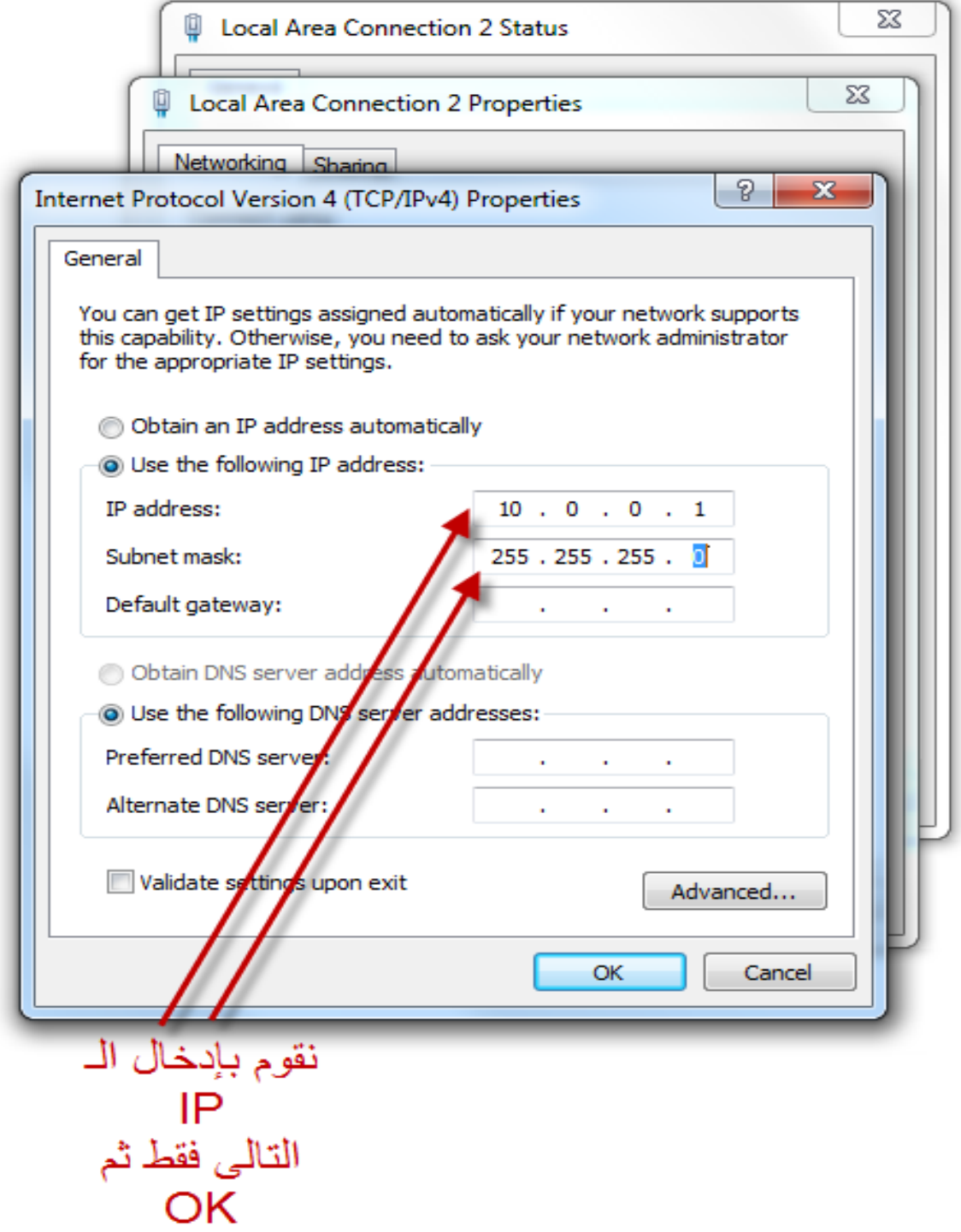

بعد االنتهاء من الخطوة السابقة نذهب مرة أخرى إلى

### **START**

ثمــ نكتب في خانة البحث فـ الأسفل

### **RUN**

ثم نختار **RUN** من اعلى النافذة ف األعلى

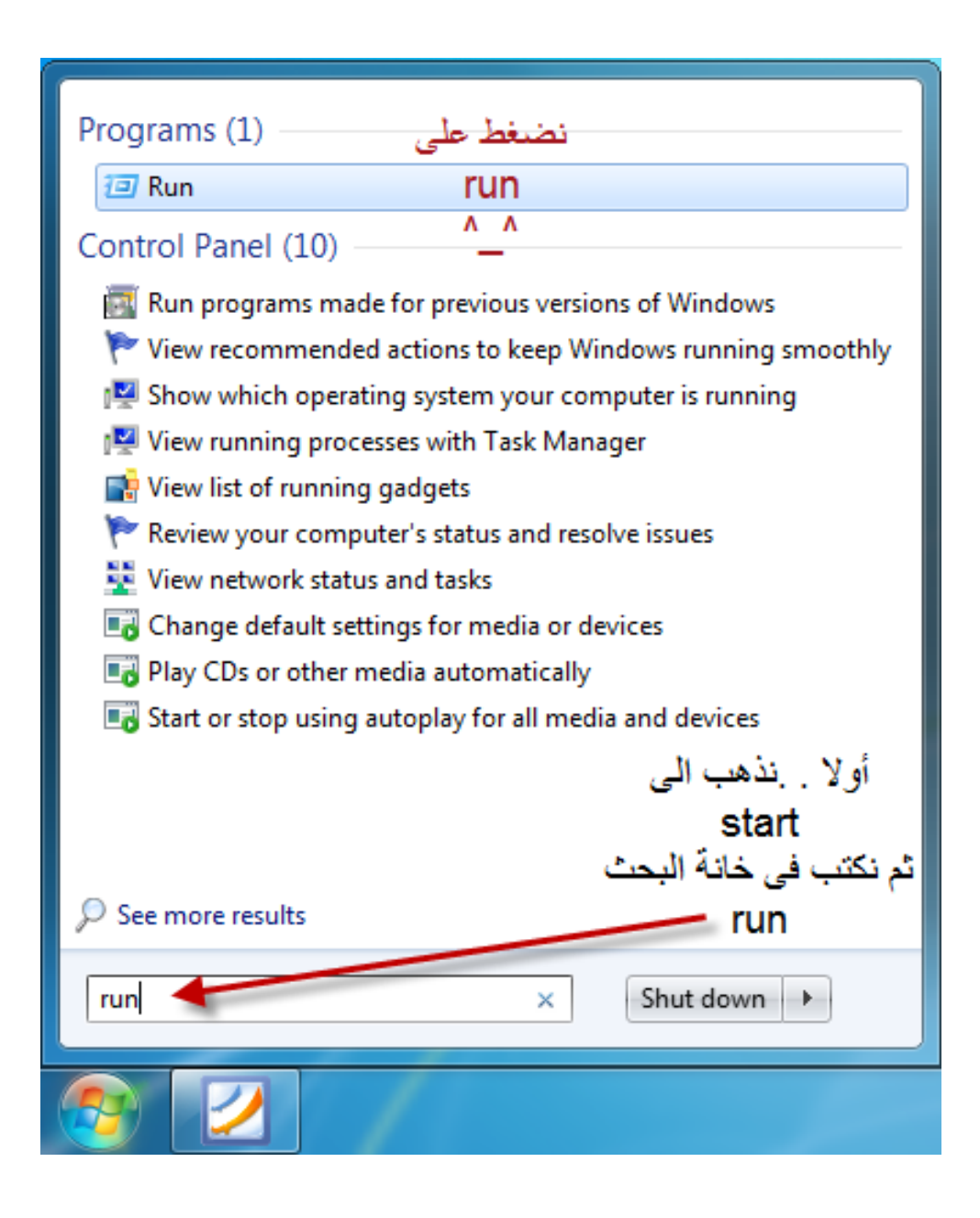

نقوم بإدخال الـ **IP** والخاص بـــ

# **look back adapter**

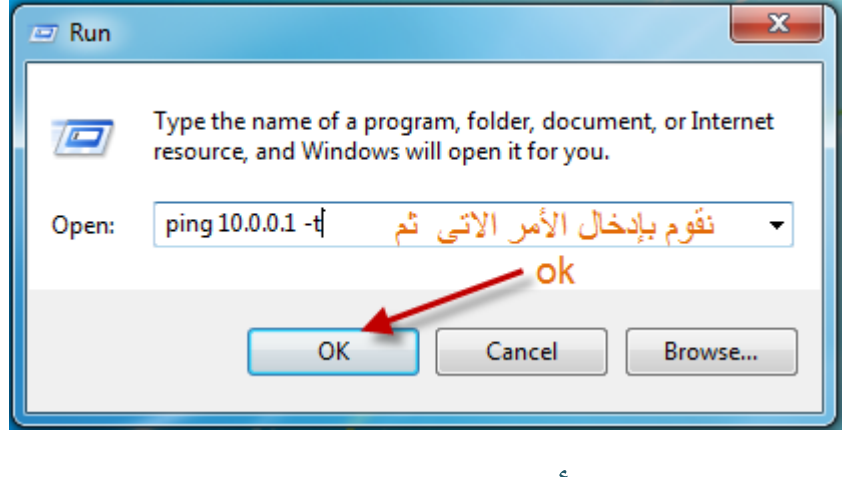

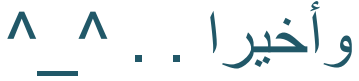

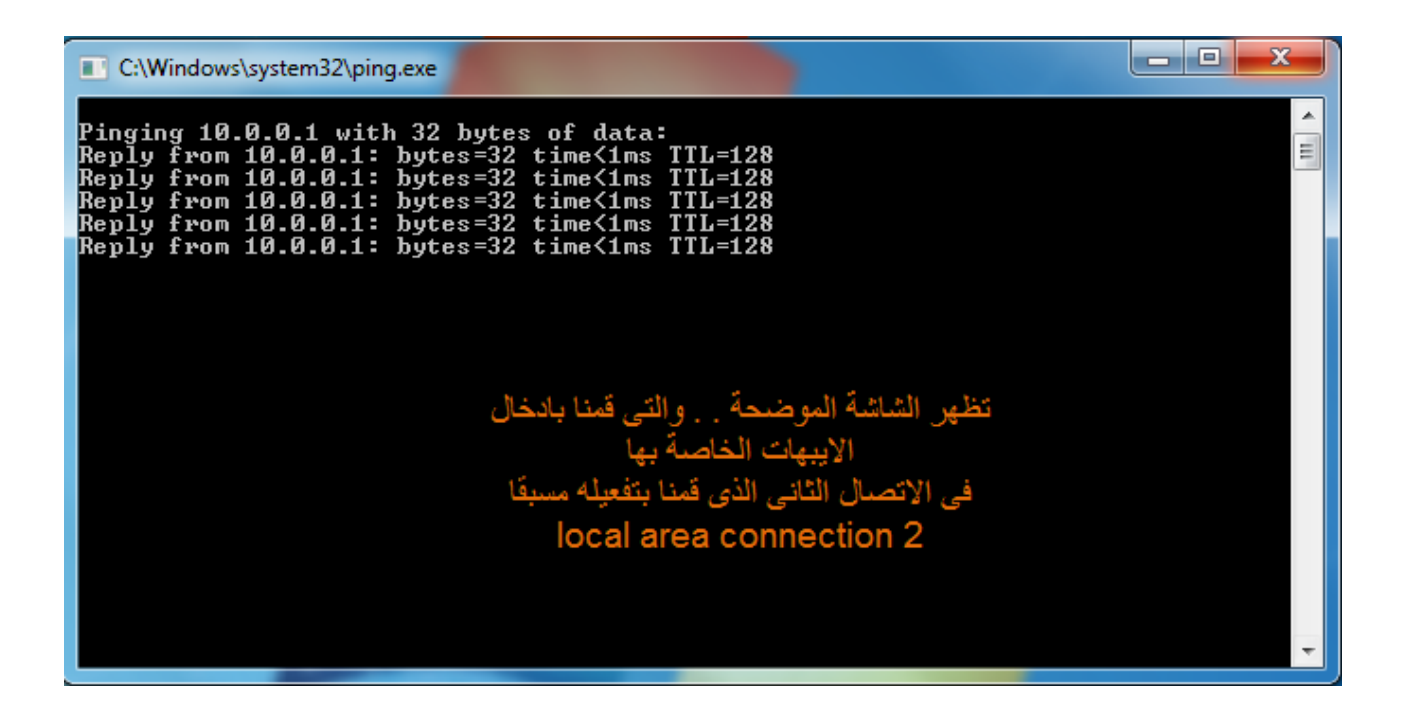

# ثانيا . . تنصيب برنامج أوراكل 11

**Oracle Database 11g**

.

\* أوال : ندخل الى الملف الخاص بالبرنامج

.

\* ثانيا : نضغط " **Click Right** " على ملف اإلعداد **"SETUP"**

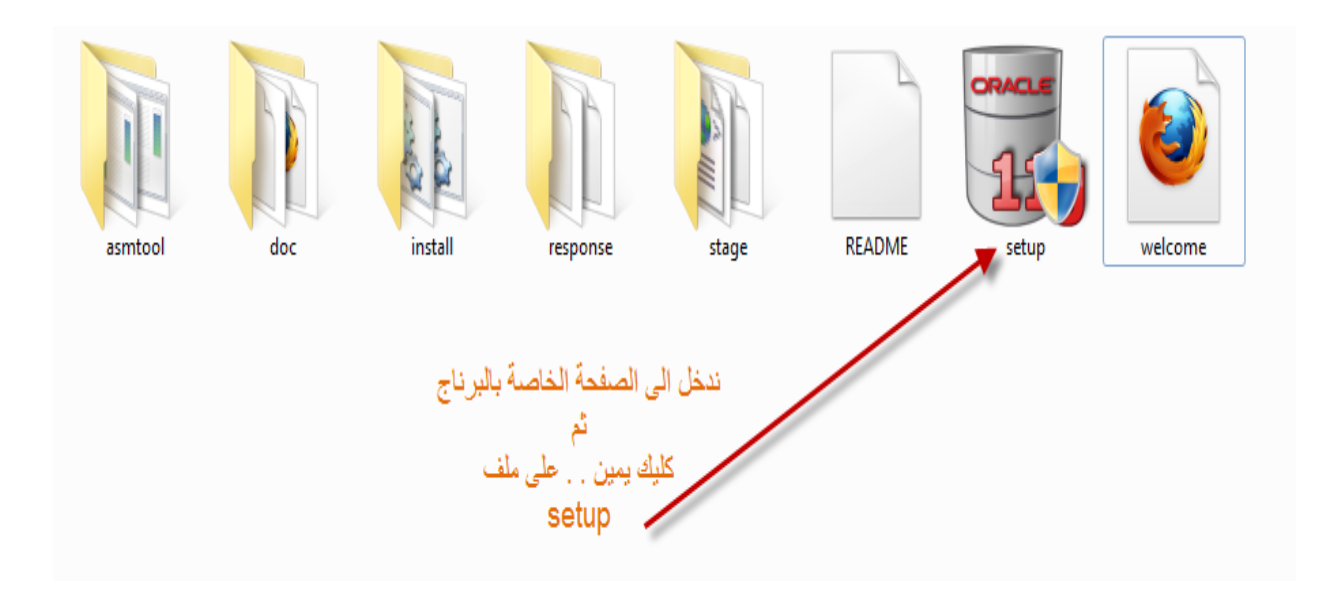

من قائمة الخيارات المنسدلة نختار

# **PROPERTIES**

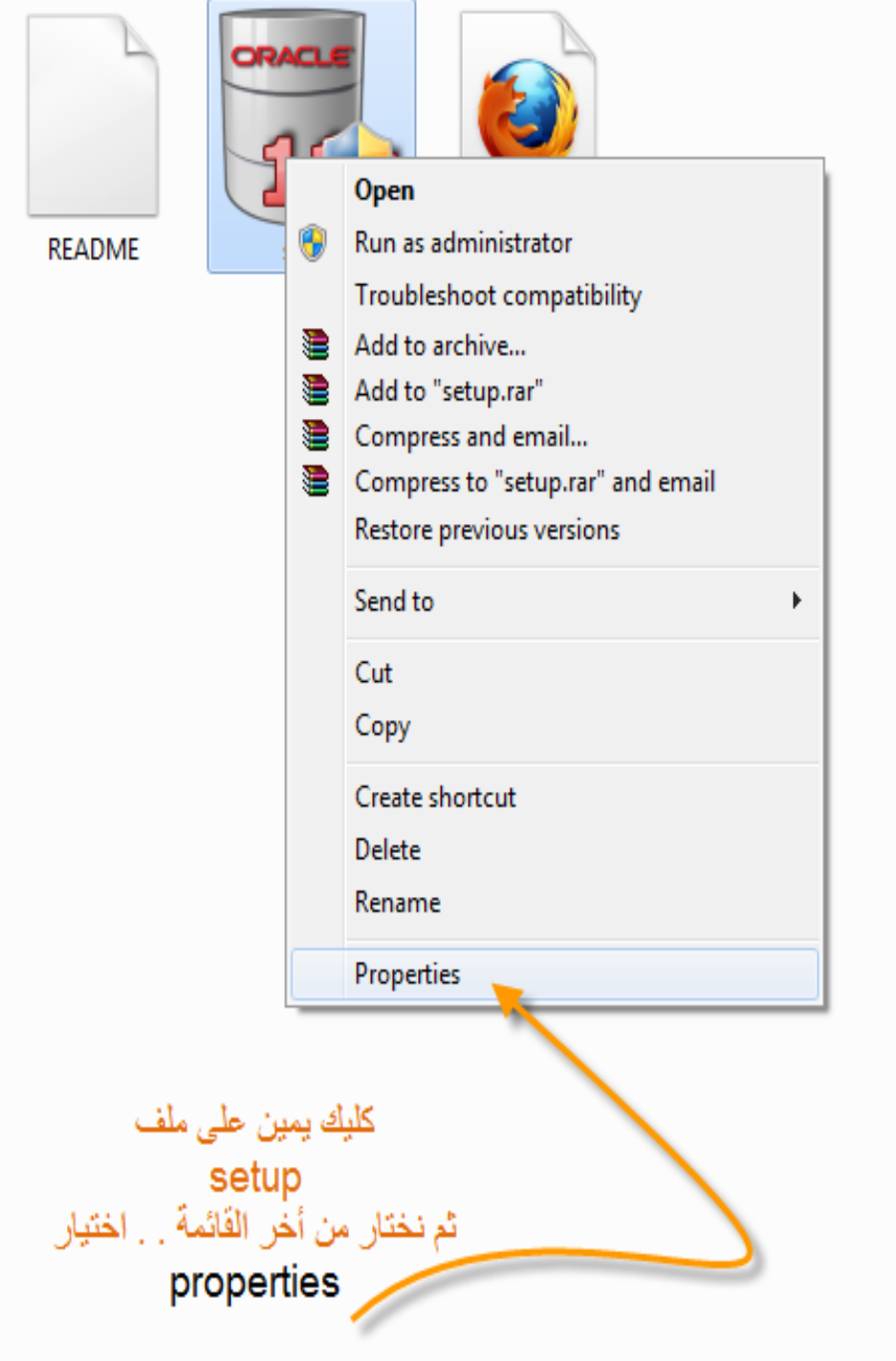

# تظهر لنا النافذة التالية . . نختار منها فى االعلى اللسان التالي :

## **COPATIBILITY**

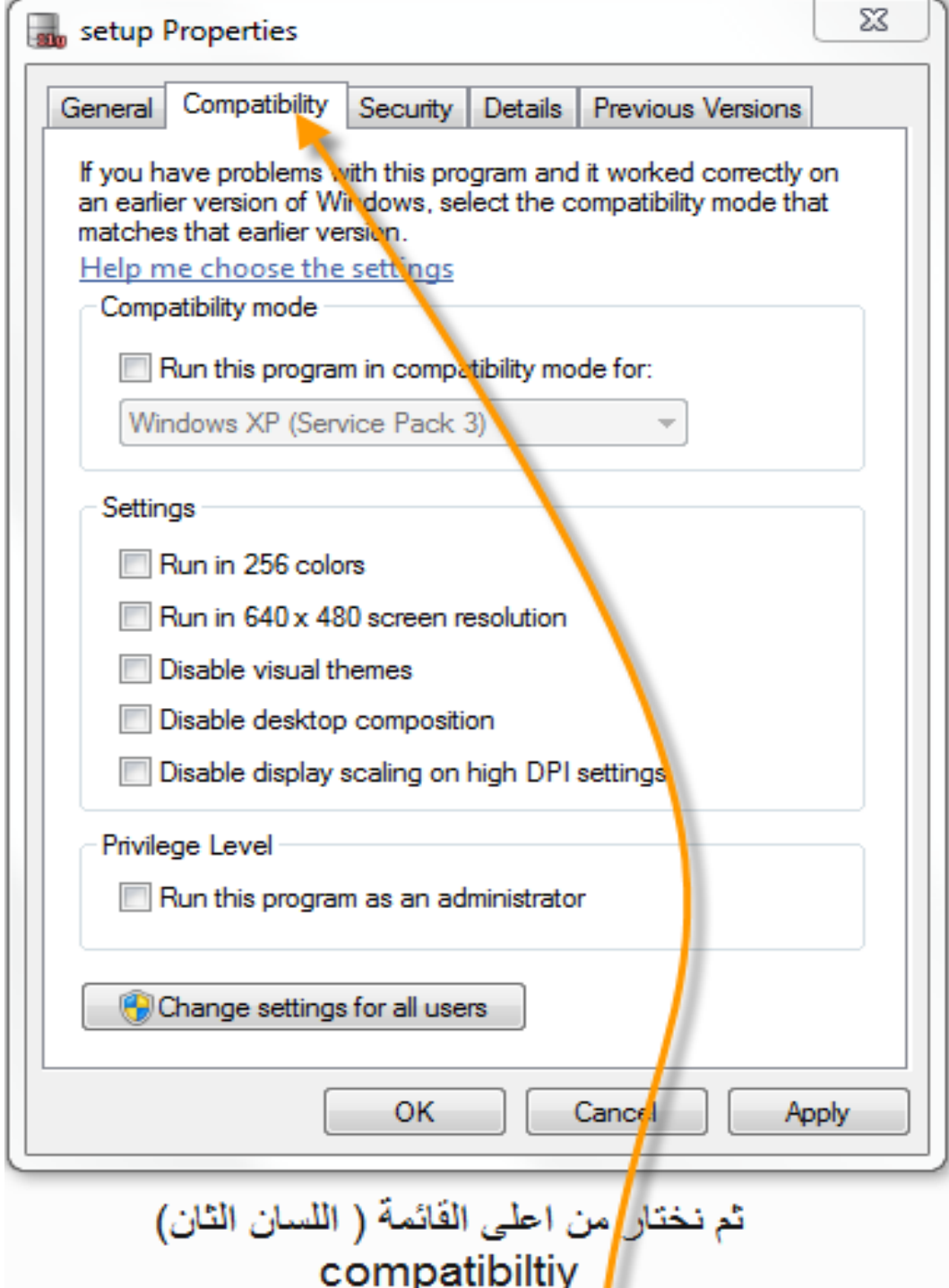

# نؤشر بـ "**صح** " على الخانة الموضحة بالصورة ثم نختار من القائمة المنسدلة

# االختيار السادس وهو

# **WINDOWS XP (SP3)**

### ثمــ **OK**

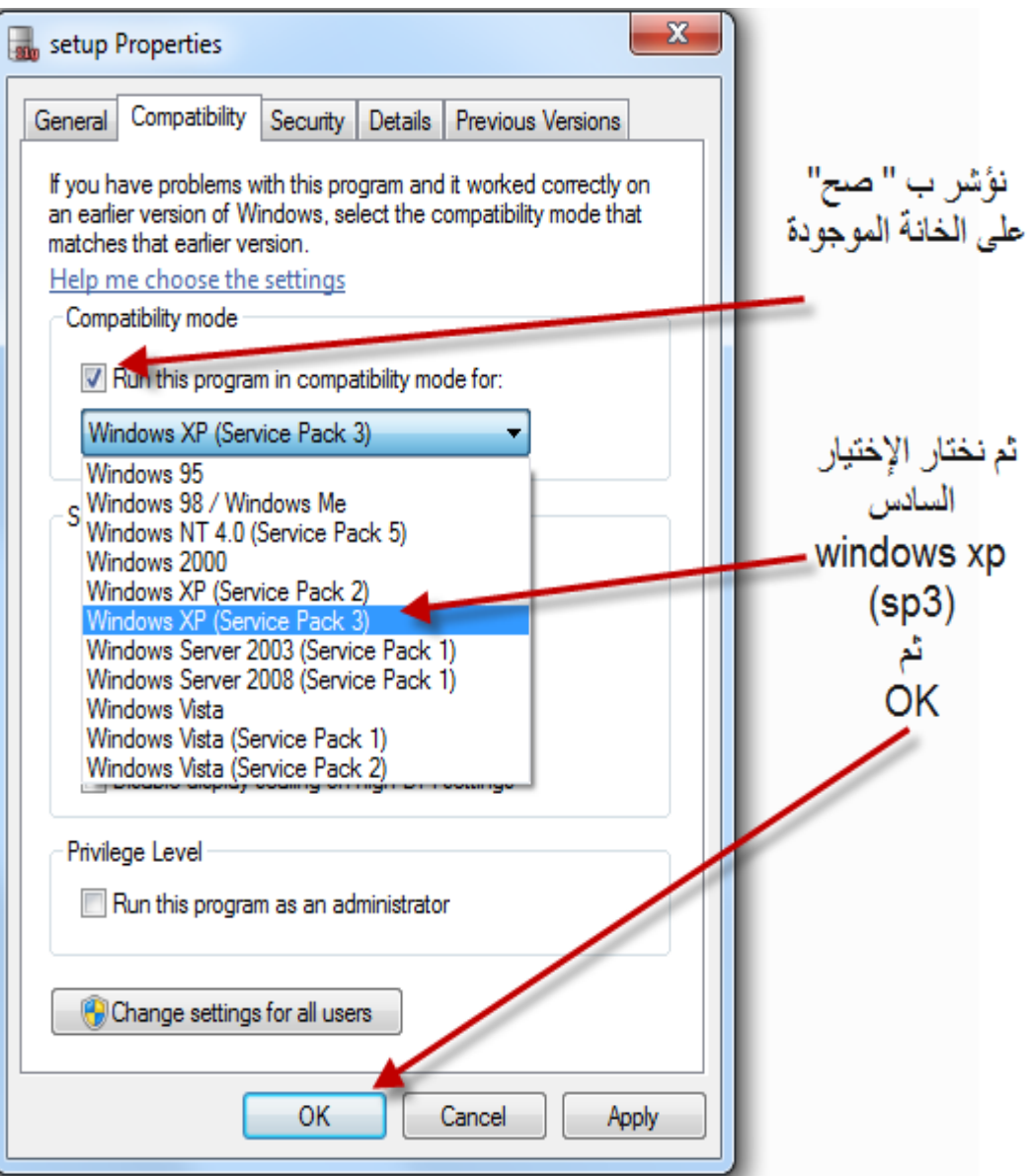

# ومرة أخرى **" Click Right "**على ملف اإلعداد

ثم نضغط على

# **RUN as Administrator**

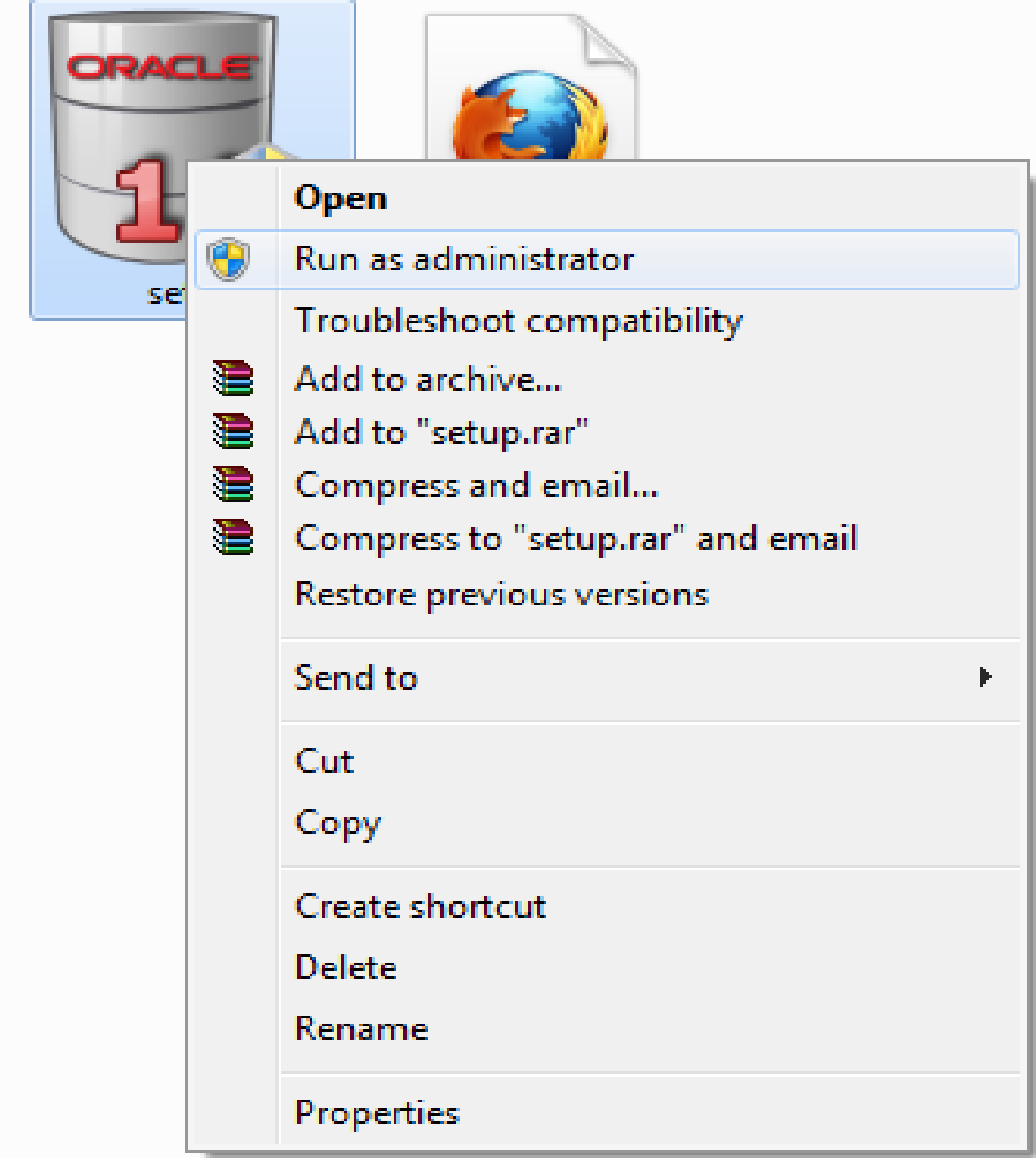

تظهر لنـــــــــا النافذة التالية ويبدأ بعدها إعداد تنصيب البرنامج

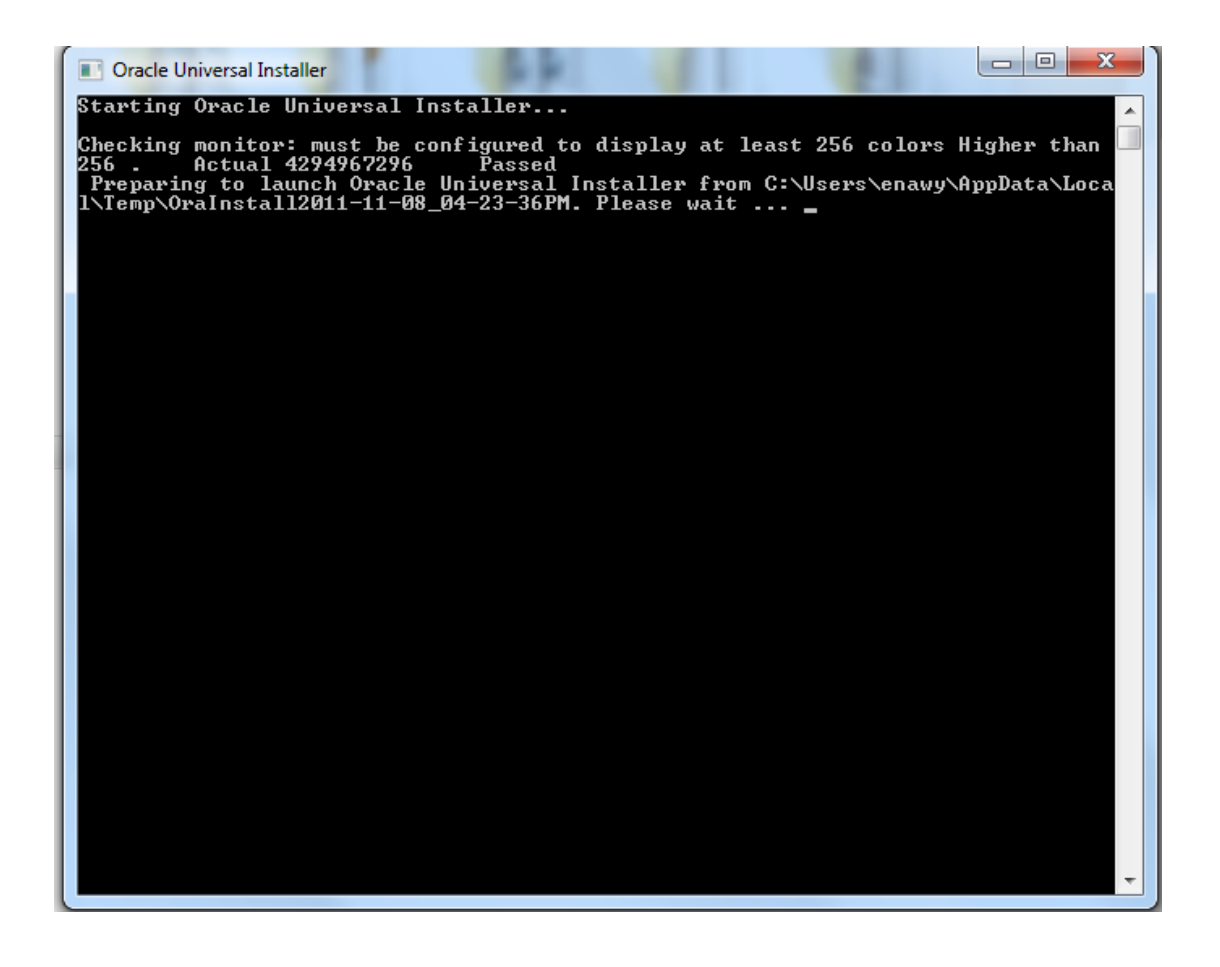

**ملحوظة /**

#### **نجد فــ السطر الثالثــ كلمة**

#### **PASSED**

**وهى خاصة بتوافق إعدادات الشاشة مع البرنامج**

# تظهر لنا هذه النافذة . . لبدء الخطوات الفعلية لتنصيب البرنامج

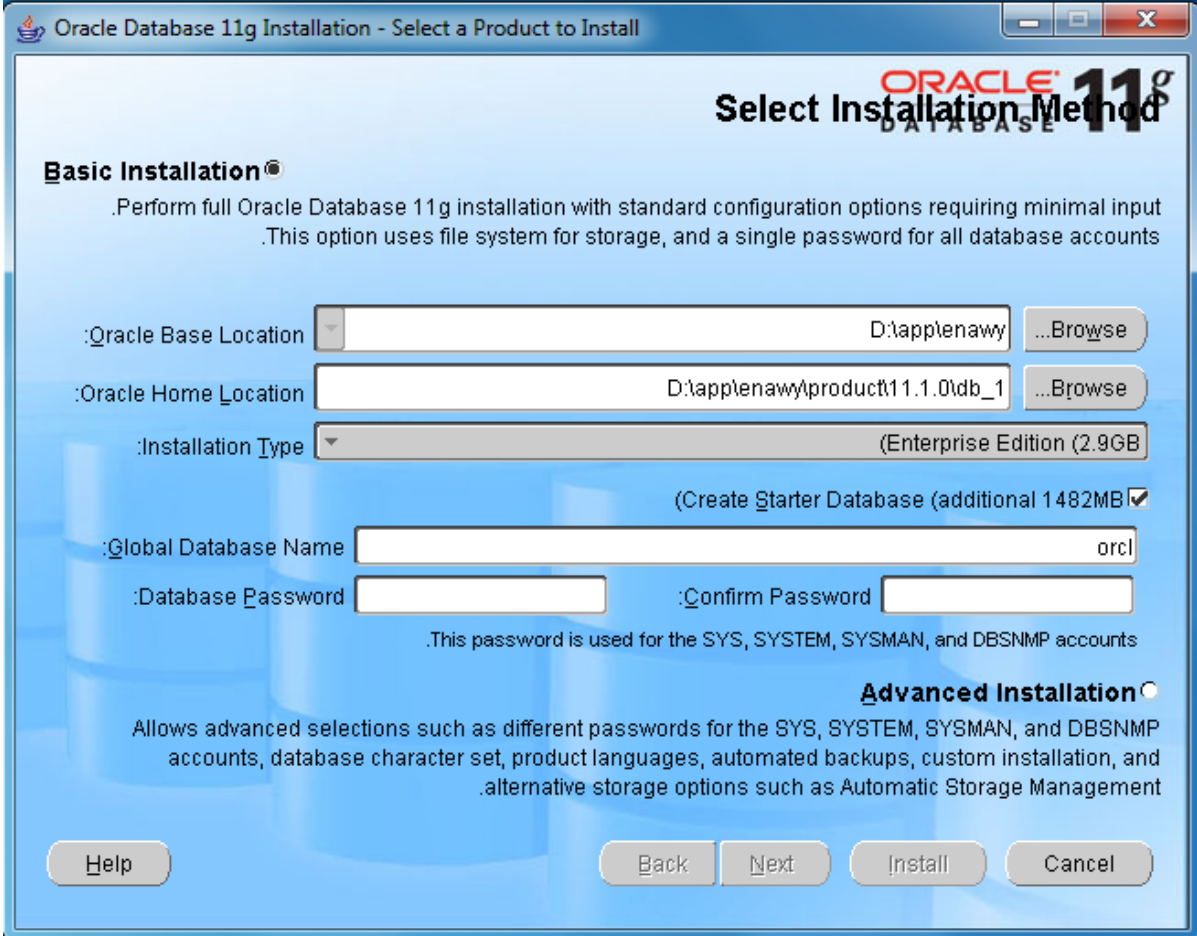

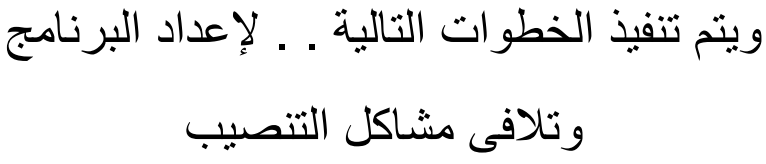

### في خانة /

### ORACLE HOME LOCATION

يتم تحديد المسار المطلوب الذى سيكون عليه البرنامج

### **INSTALLATION TYPE** تترك\*

كما هي = **EDITION ENTERPRISE**

# **\*** تغير كلمة قاعدة البيانات **NAME DATABASE ORACLE**

كما تريد أن تسميها

\* أما كلمة السر . . فأنا اخترتها من حرف واحد وهو **"L"** ثمـ اضغط " التالي "

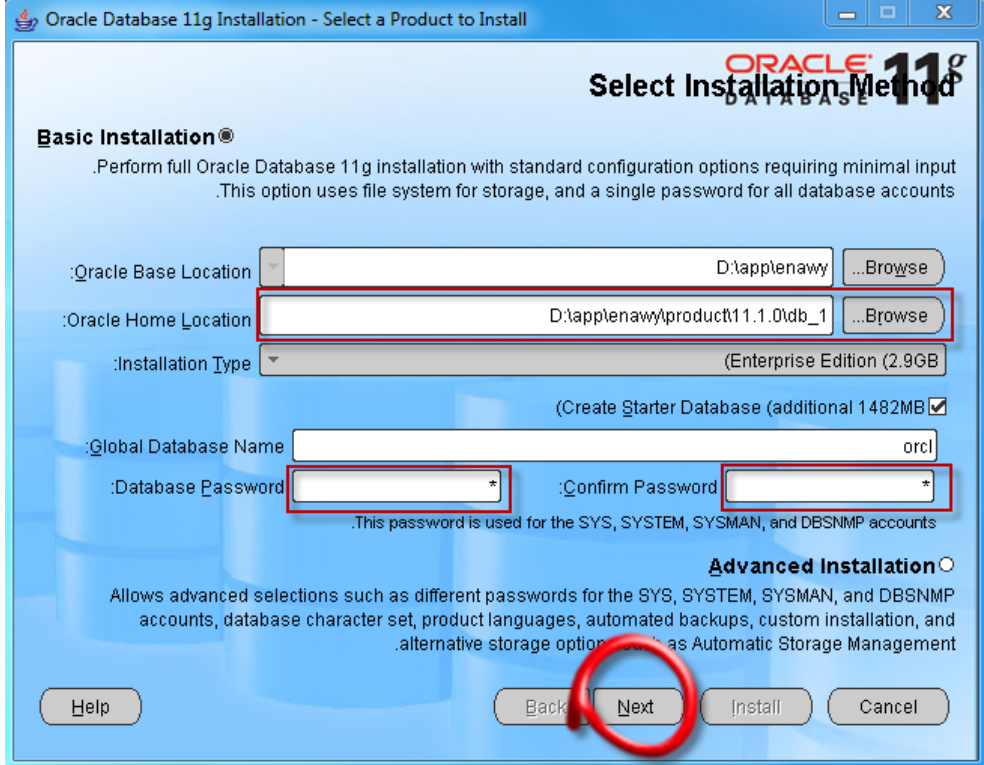

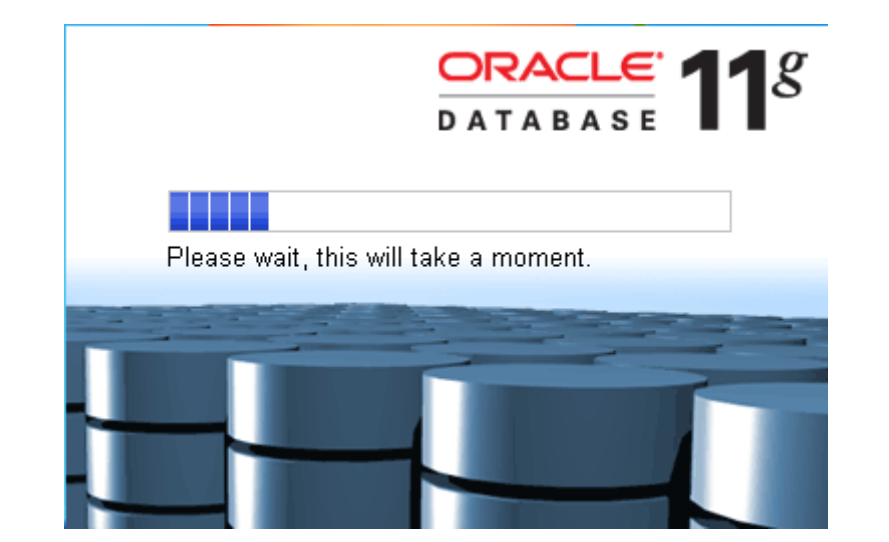

# يقوم البرنامج بفحص متطلبات تنصيب البرنامج وبعد االنتهاء . . اضغط **" NEXT"**

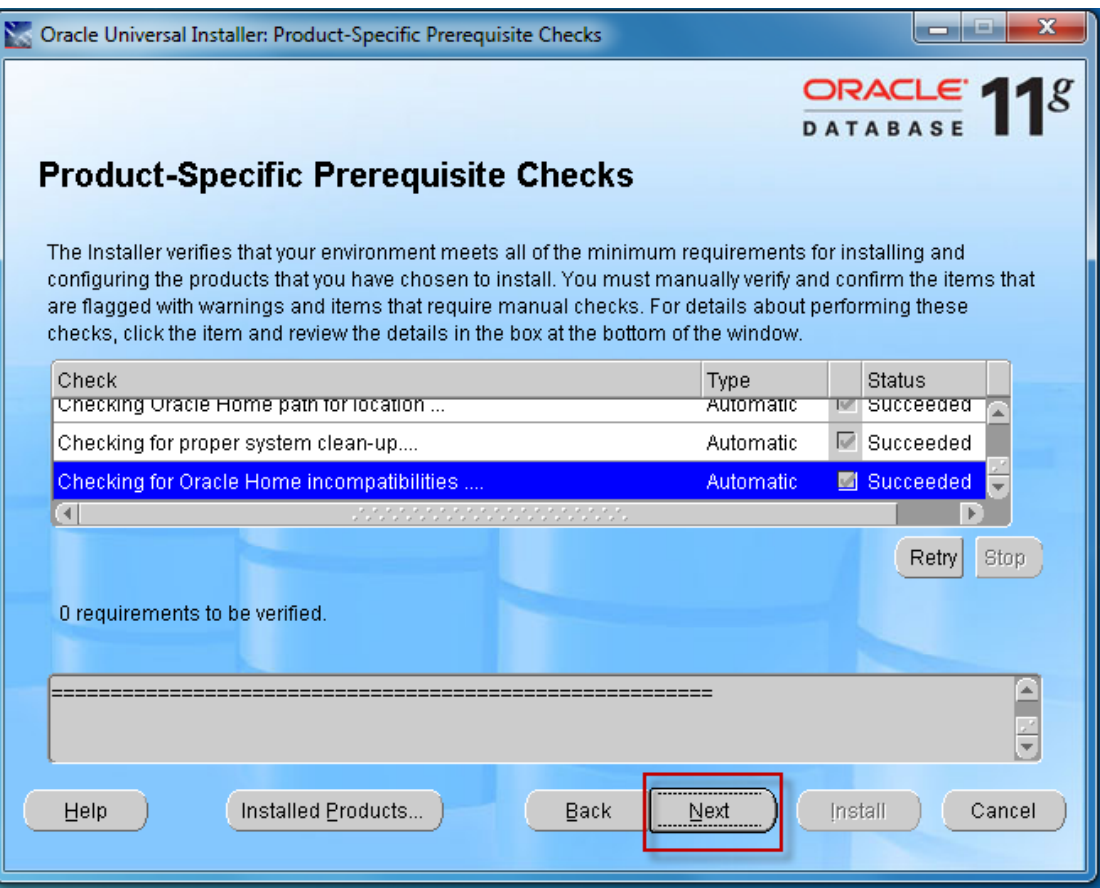

# تظهر النافذة التالية والخاصة

#### بـــ

# " WINDOWS SECURITY ALERT "

اضغط على

# ALLOW ACCESS

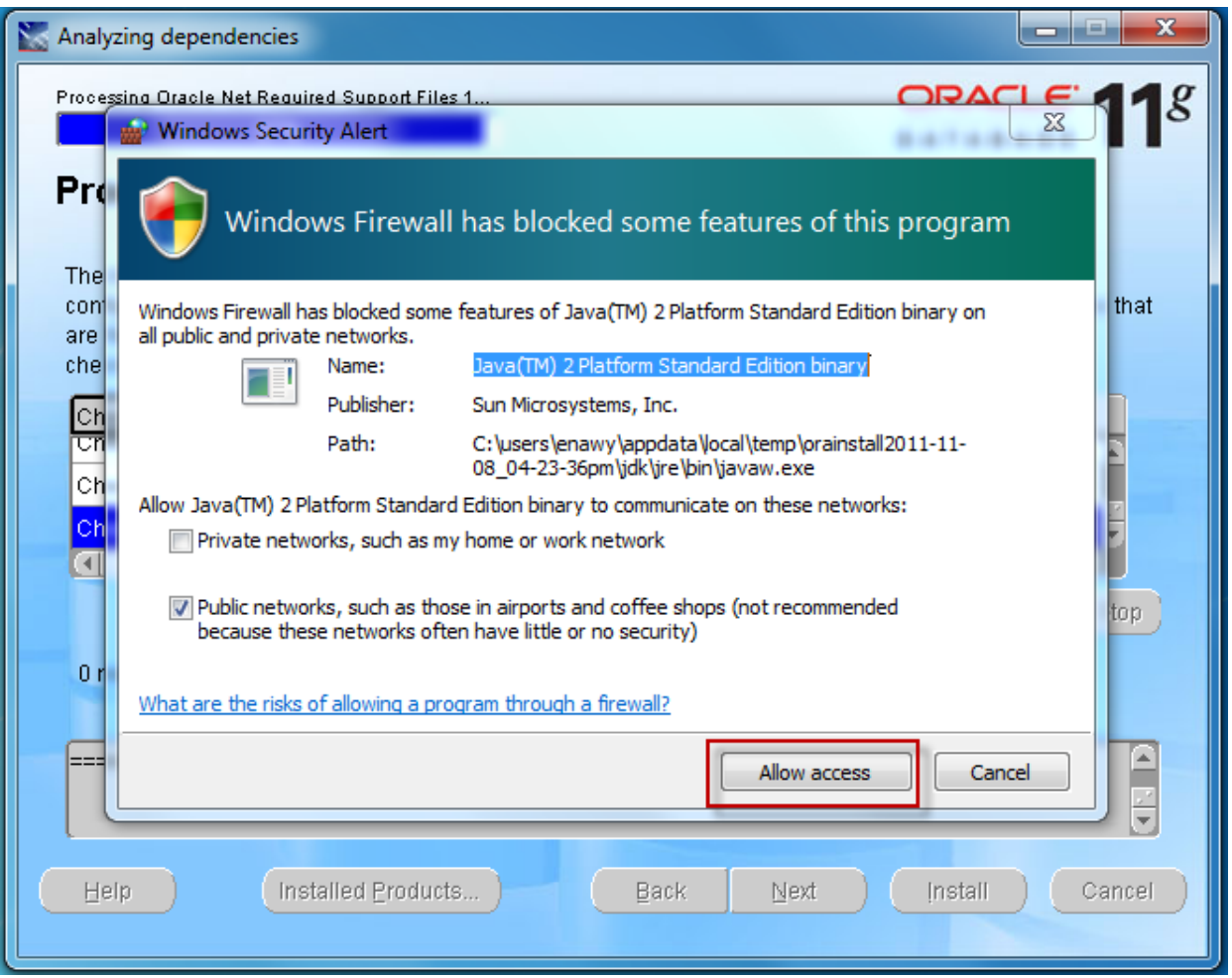

# تظهر لنـــا الشاشة التالية

ثم اضغط

# **NEXT**

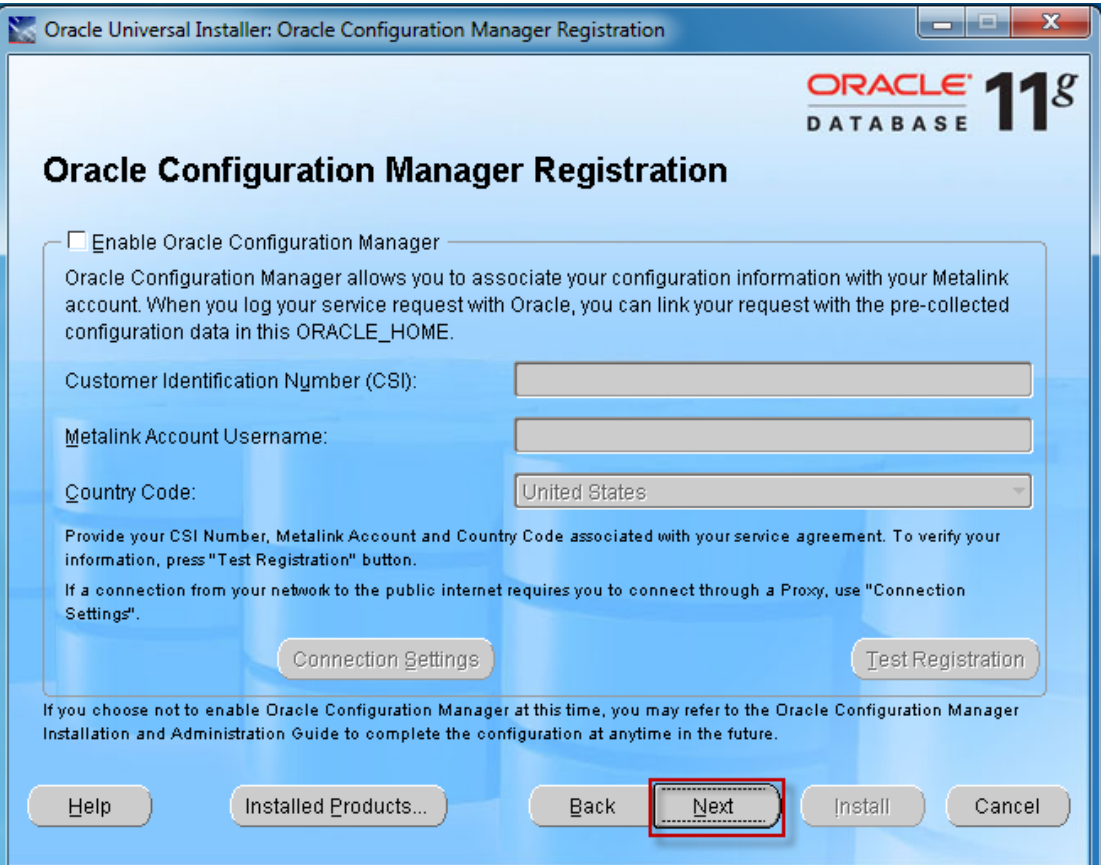

# شاشة خاصة عن بيانات البرنامج والمساحة المطلوبة لتنصيب البرنامج والبرامج المثبتة  $\odot$

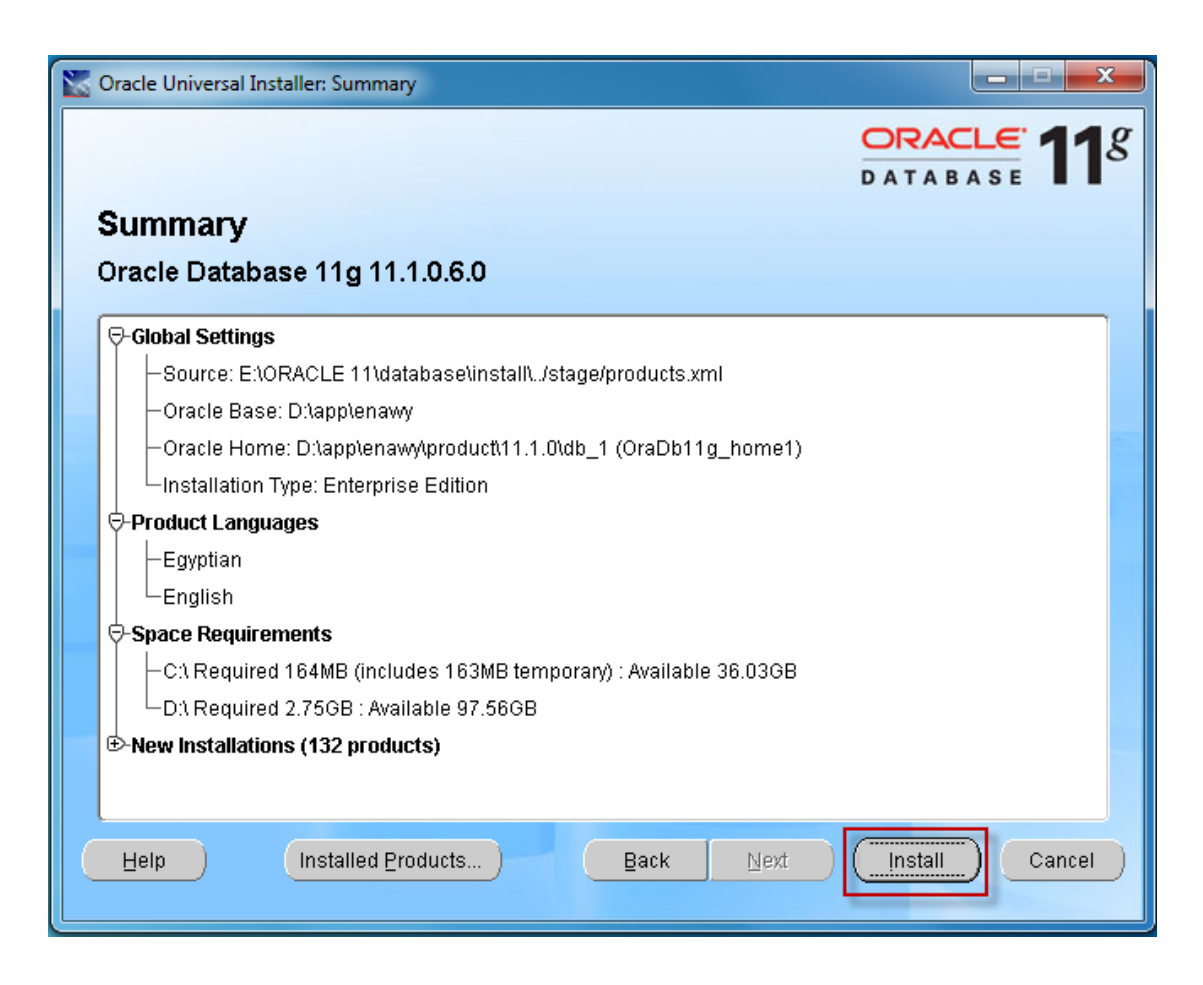

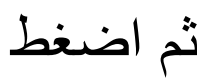

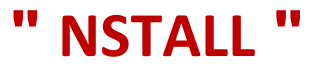

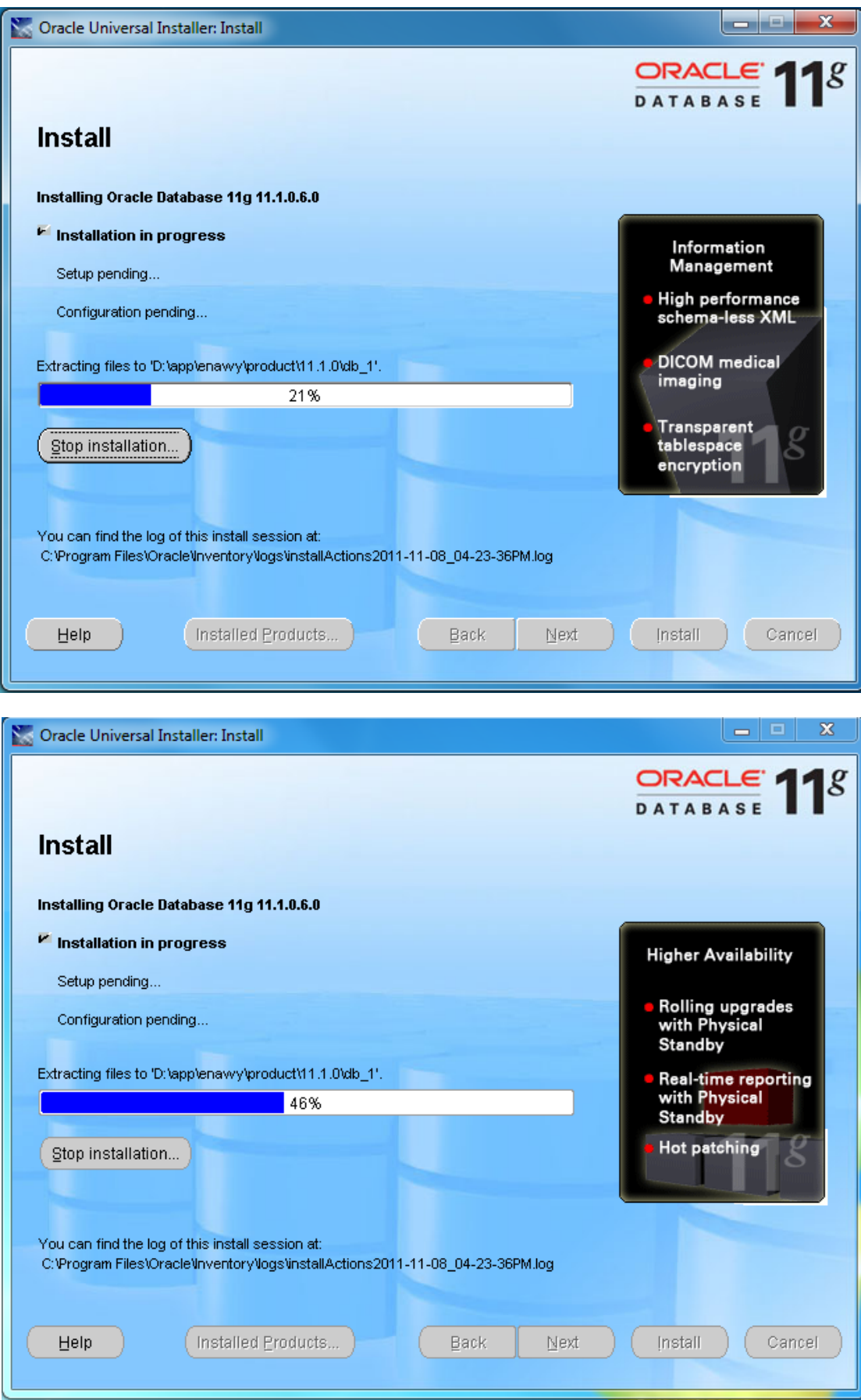

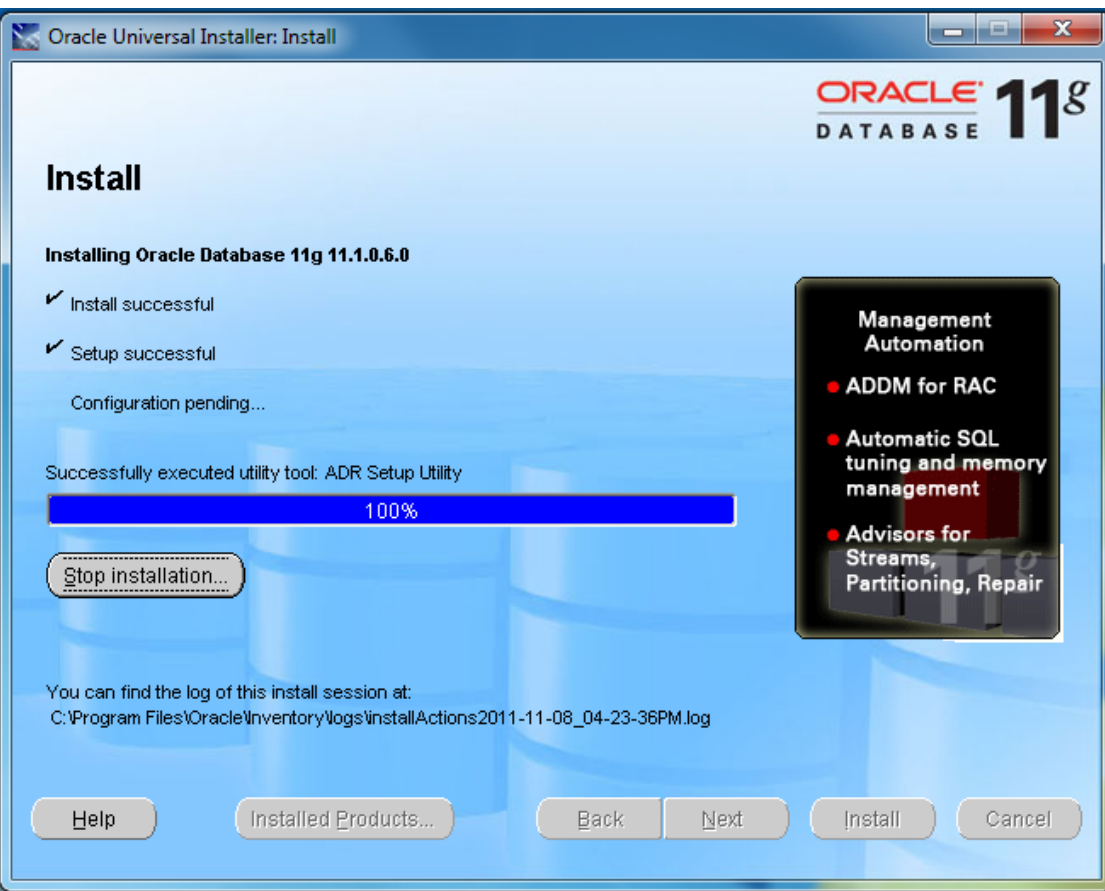

وبعد اإلنتهاء تنصيب الملفات الهامة تأتى باقى الخطوات

!!

.

# تظهر لنا هذه النافذة الخاصة . . بإنشاء قاعدة البيانات التى تجرى عليها عملية انشاء قاعدة البيانات

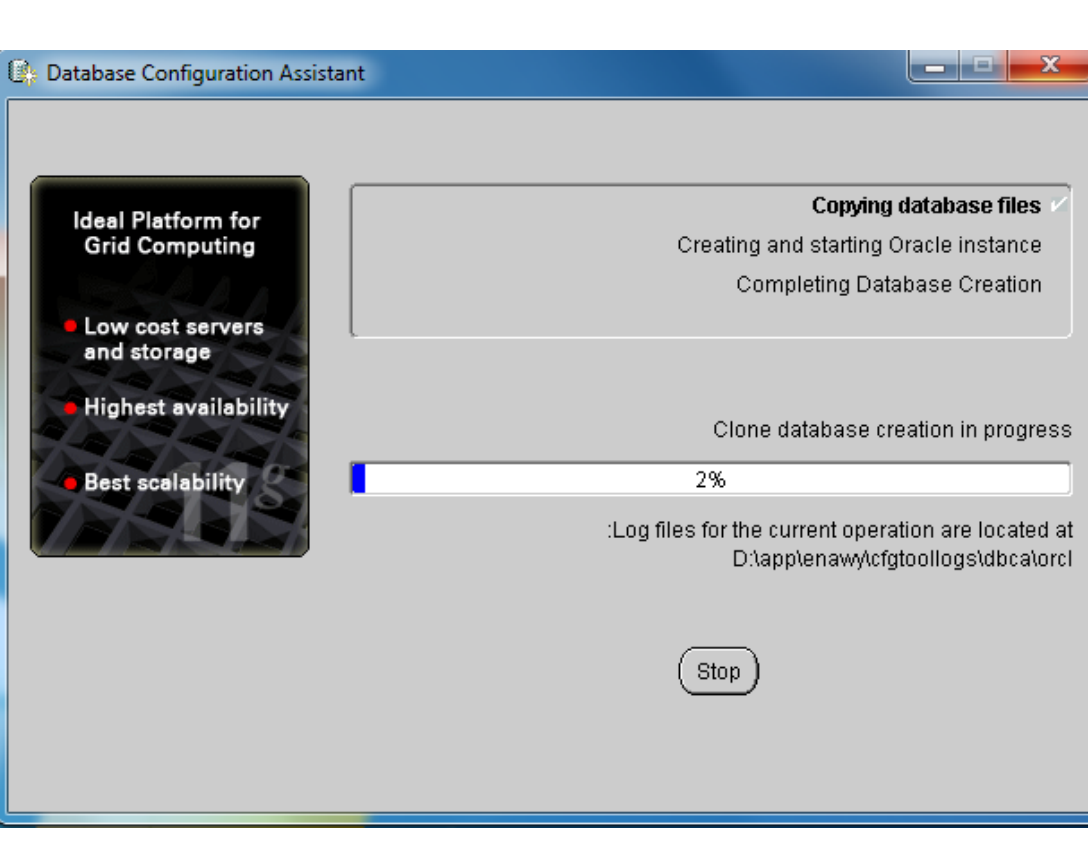

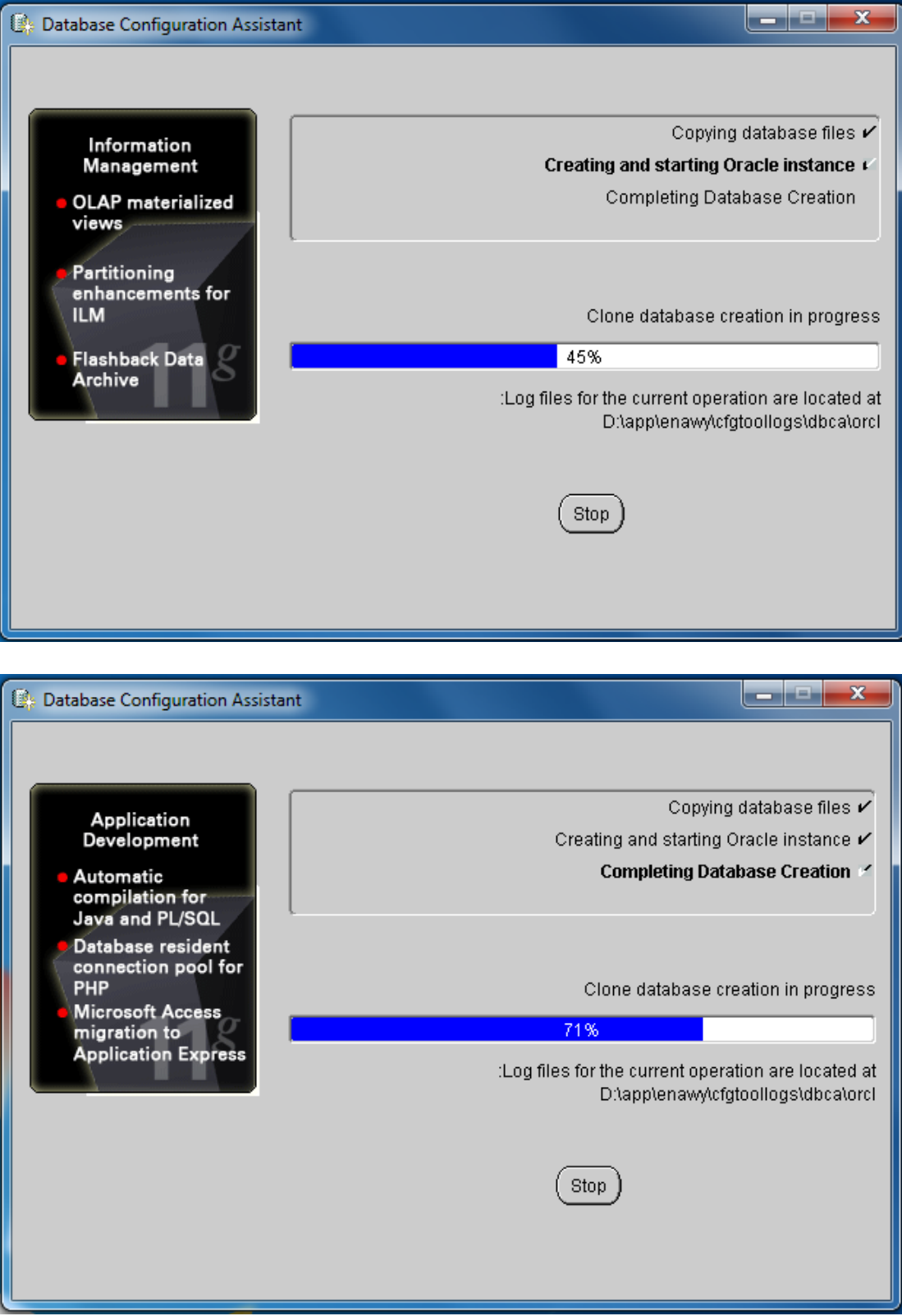

# ونأتى لهذه الخطوة الهامة . . اثناء تنصيب قاعدة البيانات تظهر لنا هذه النافذة . .

# نقوم بالضغط على **" MANGEMENT PASSWORD"**

.

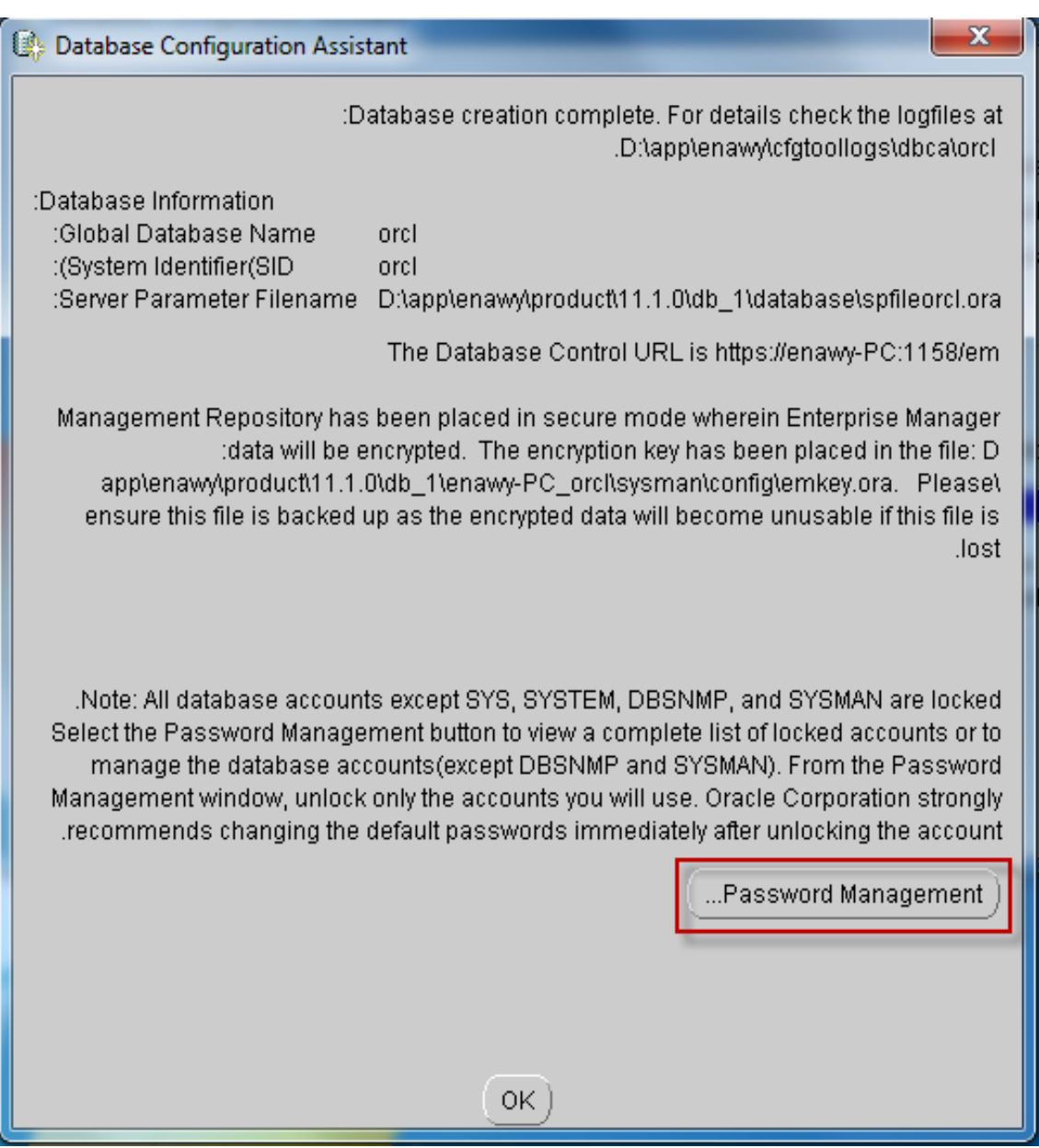

# نأتي أمام خانة **" HR "** . . ونزيل عالمة " صح "

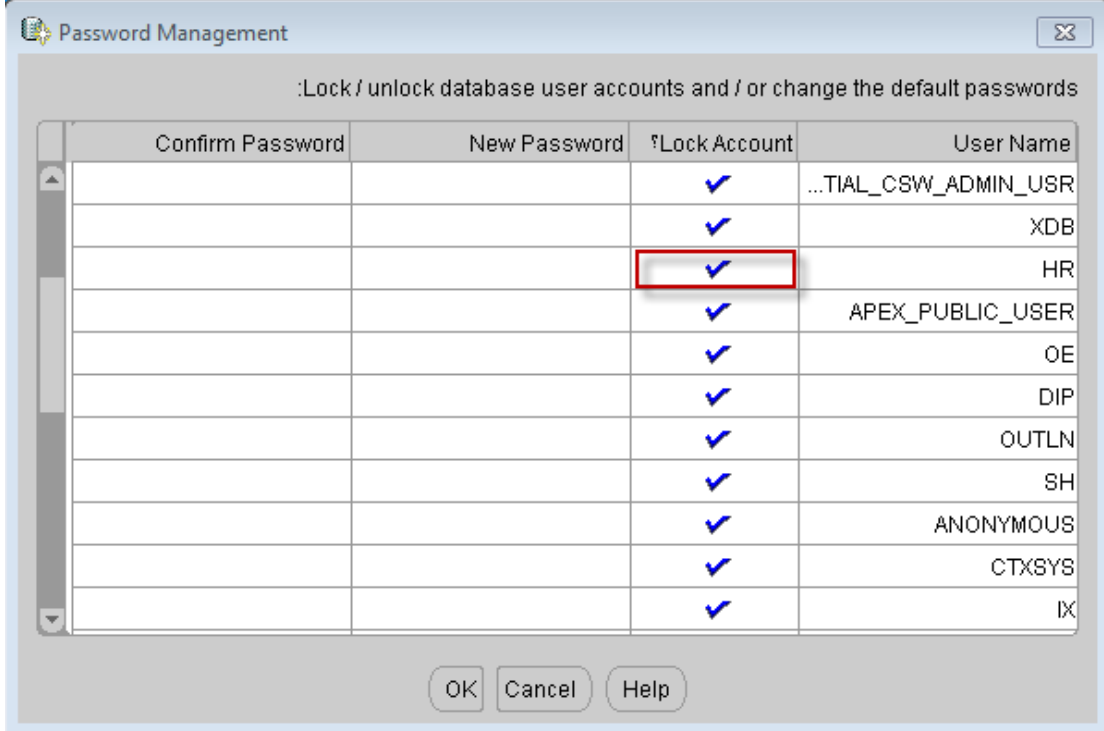

# ونقوم باستبدال الباس ورد في الخانة األولى **"PASSS NEW"** وتأكيده في الخانة الثانية **"PASS CONFIRM"**

### أنا جعلته من خانة واحدة . . وهو حرف"L"

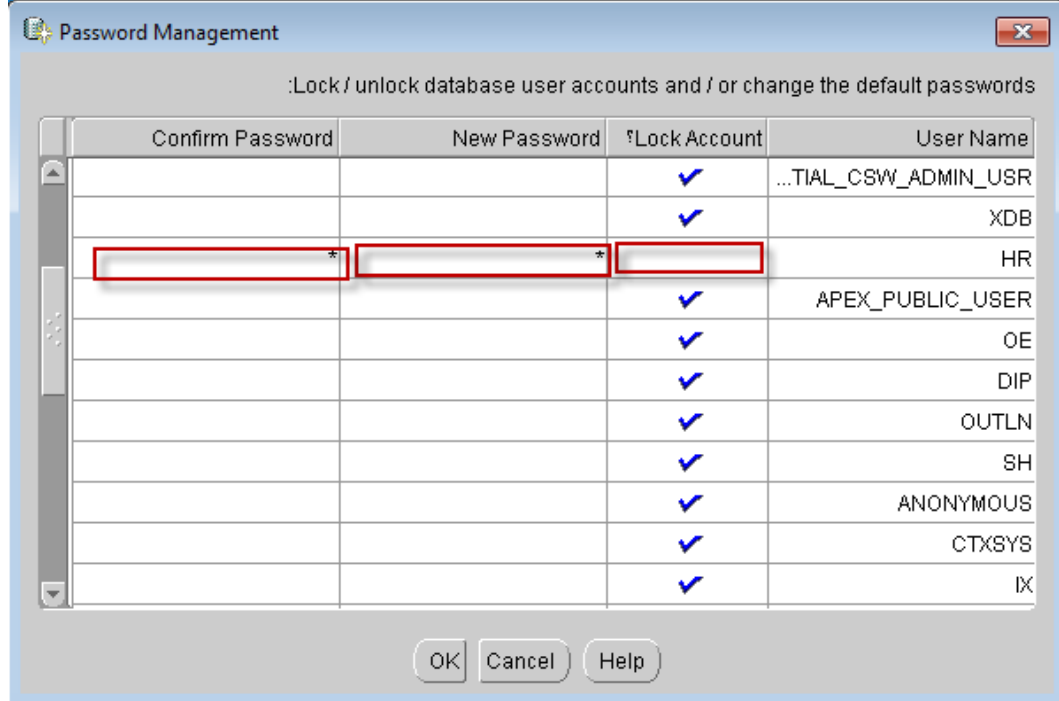

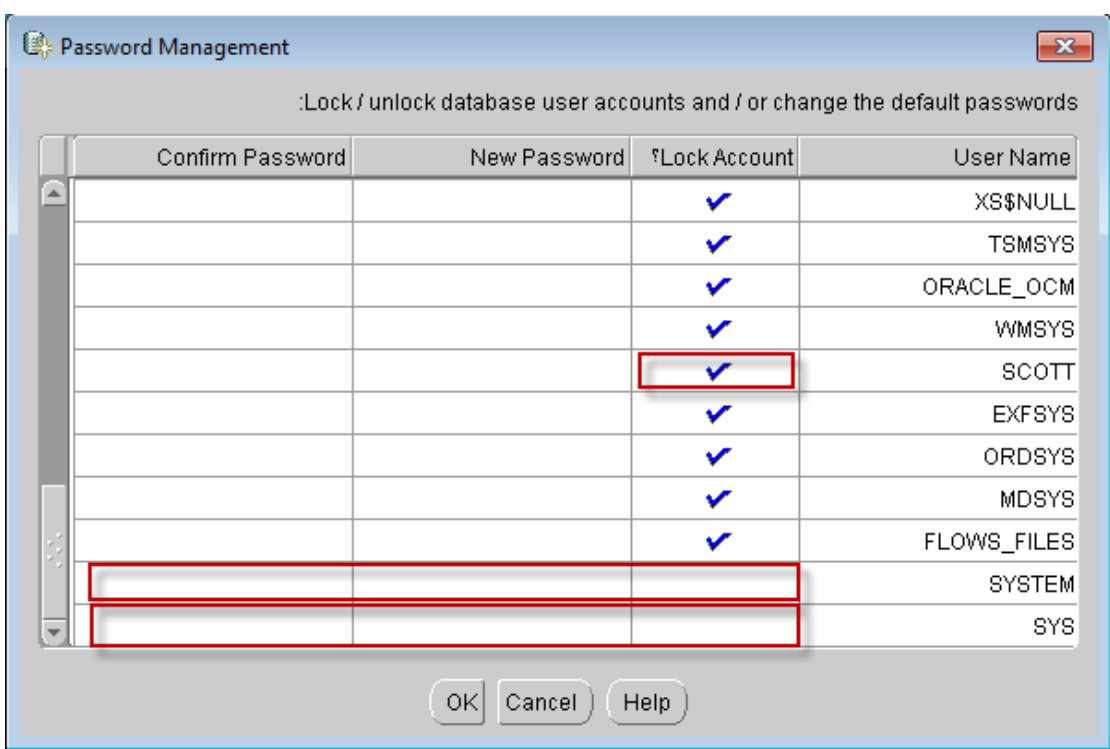

# نقوم بإجراء نفس الخطوات السابقة مع خانة " SCOTT"

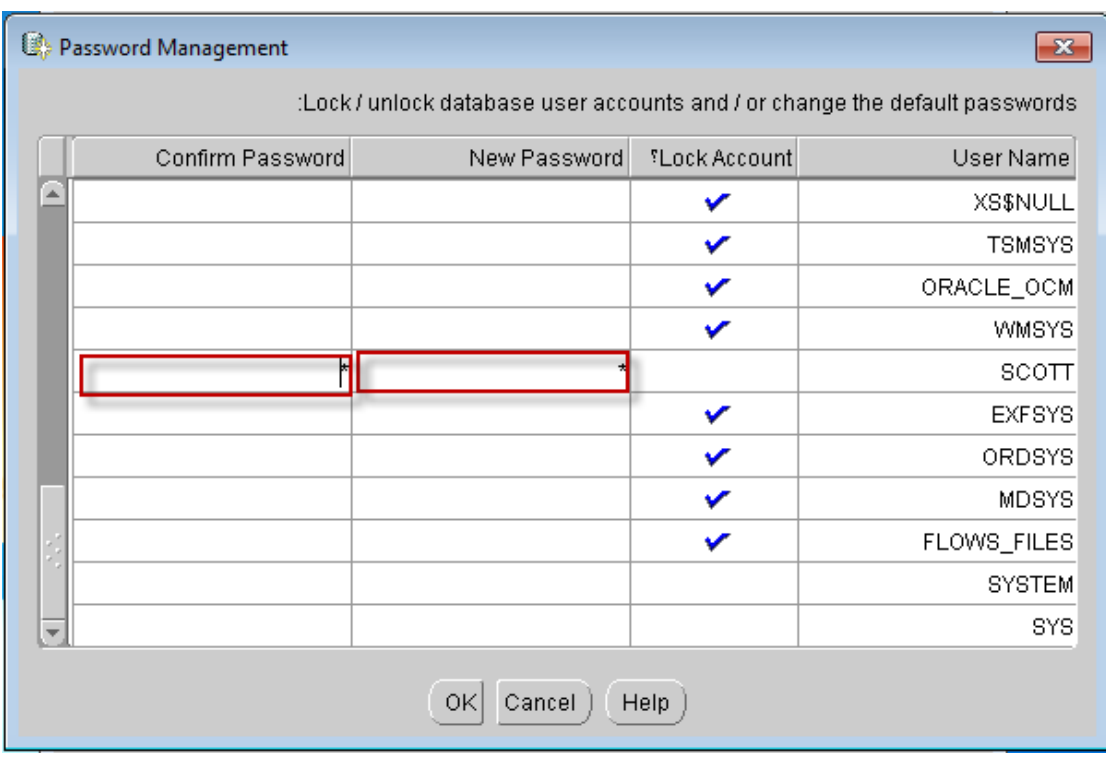

### بعد استبدال "PASS WORDS"

# نكون قد وصلنا الى نهاية تنصيب البرنامج

## $\odot$  $\odot$

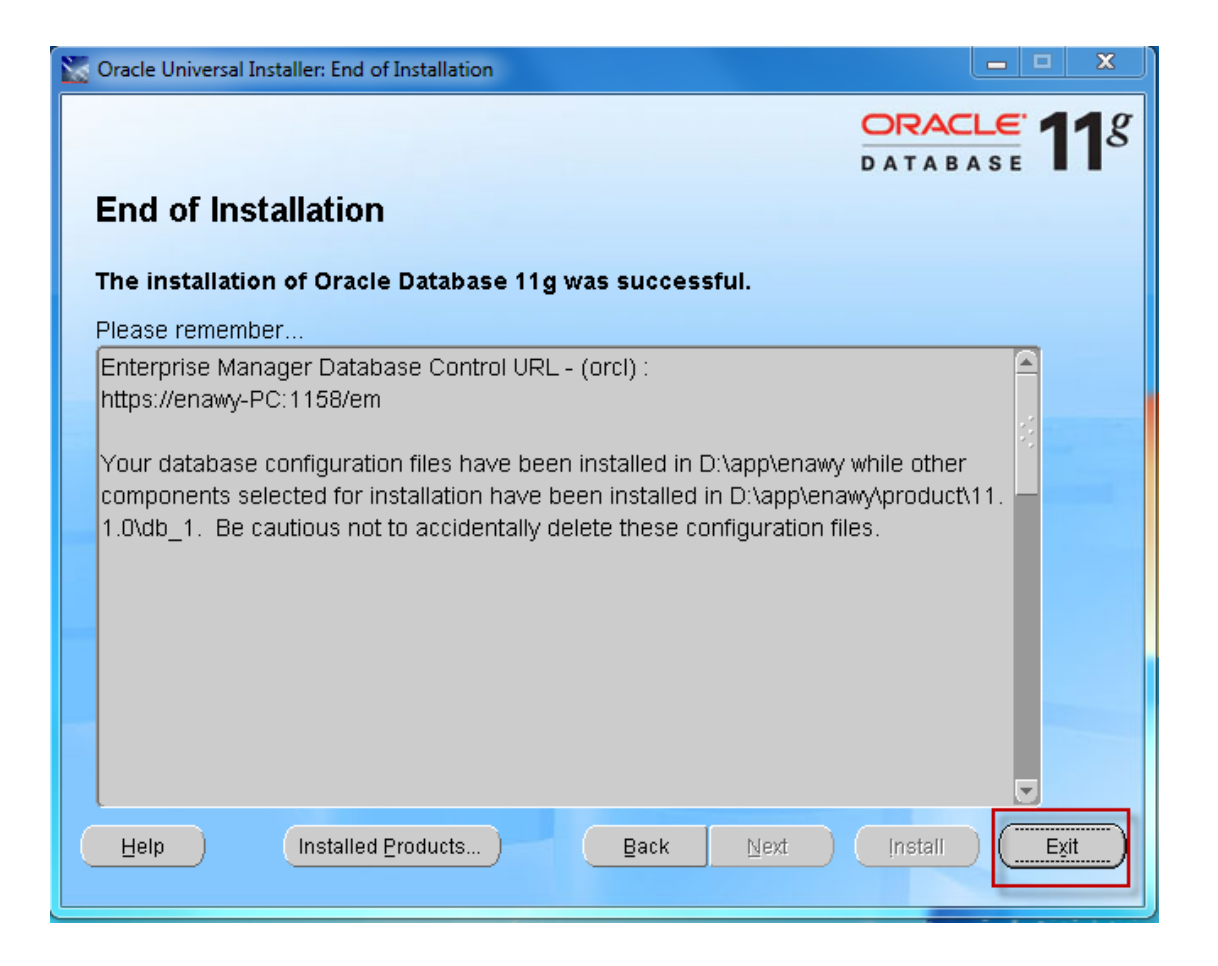

# نقوم بالخروج من البرنامج بالضغط على

#### **" EXIT"**

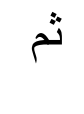

**YES**

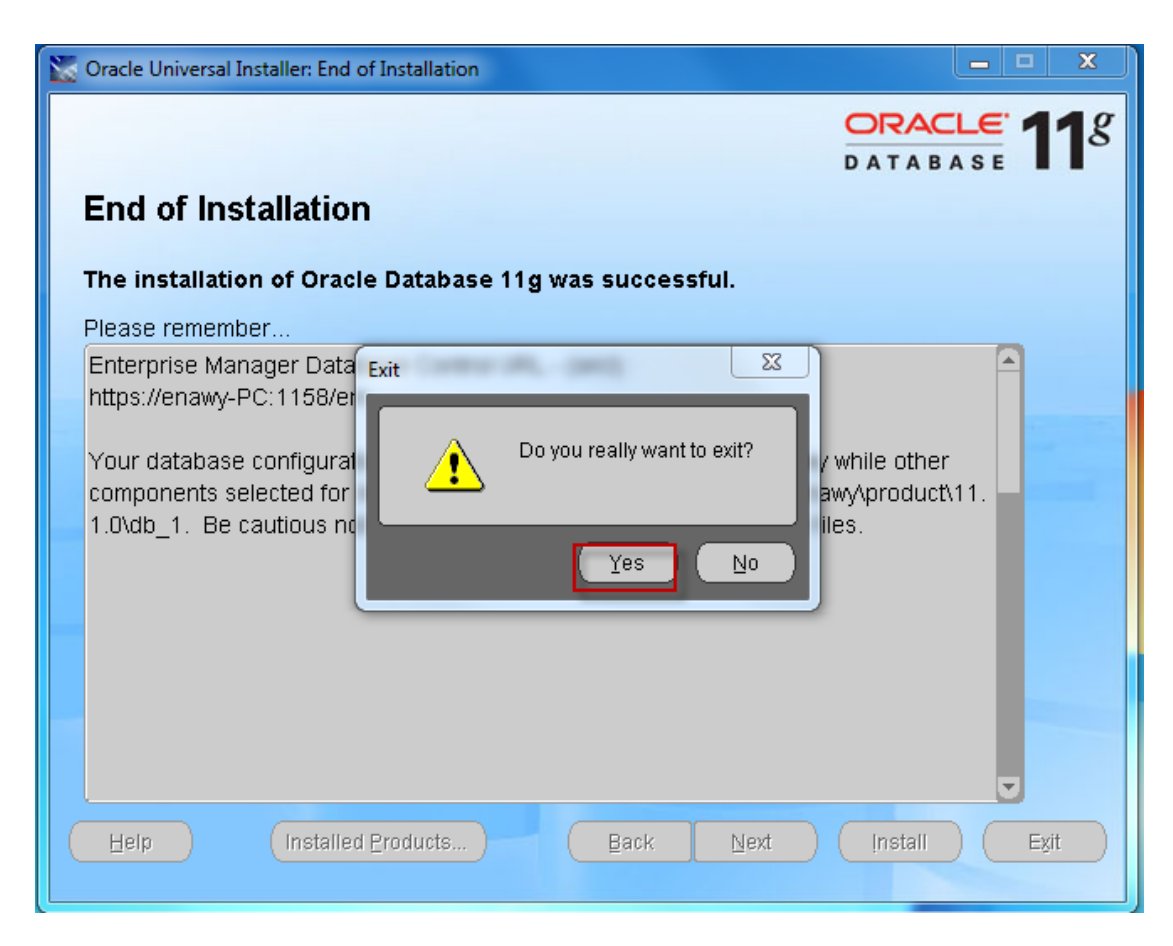

#### نجرى اختبارا بسيطا

### نقوم بالذهابــ الى

## START ثم

### ثم ALL PROGRAMS

#### ثم Oracle - OraDb11g\_home1

#### ثم Application Development

#### SQL Plus

فتظهر لنا النافذة التالية

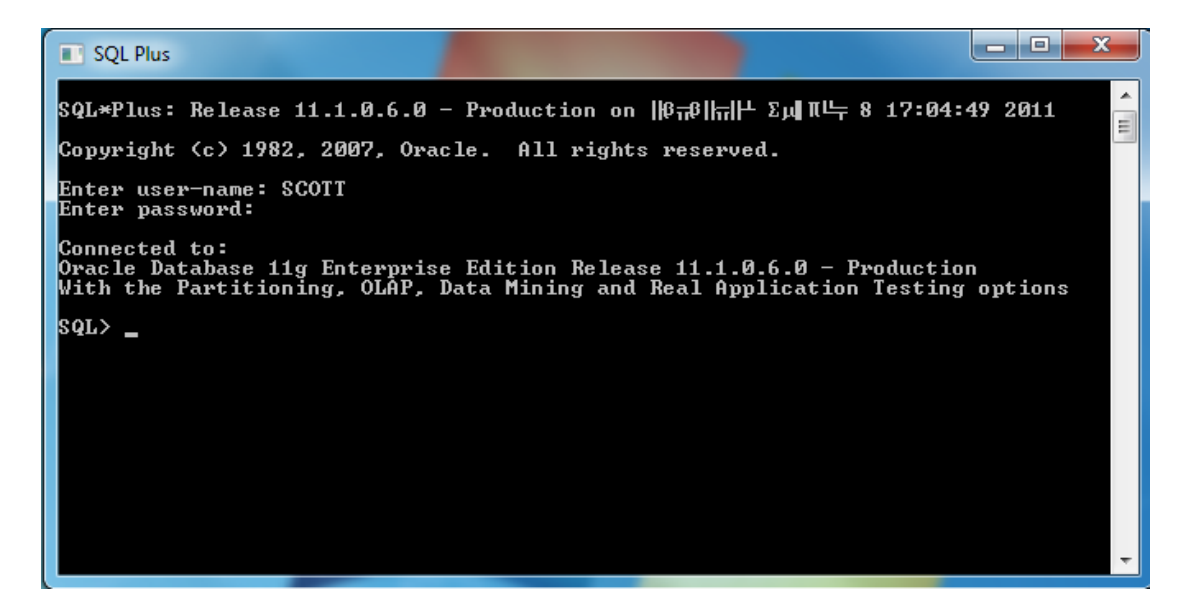

## نقوم بكتابة أمر **SCOTT**

ونضع الباس الورد الذى حددناه في الخطوات السابقة وهو **"L"**

# فيكون ناتج تطبيق الأمر هو / أن الاتصال تم بقاعدة البيانات ويظهر لنا

**SQL>\_**

فنكتب الأمر التالي . . بجوارها

### **SELECT \* FROM CAT**

### ثم

#### **INTER**

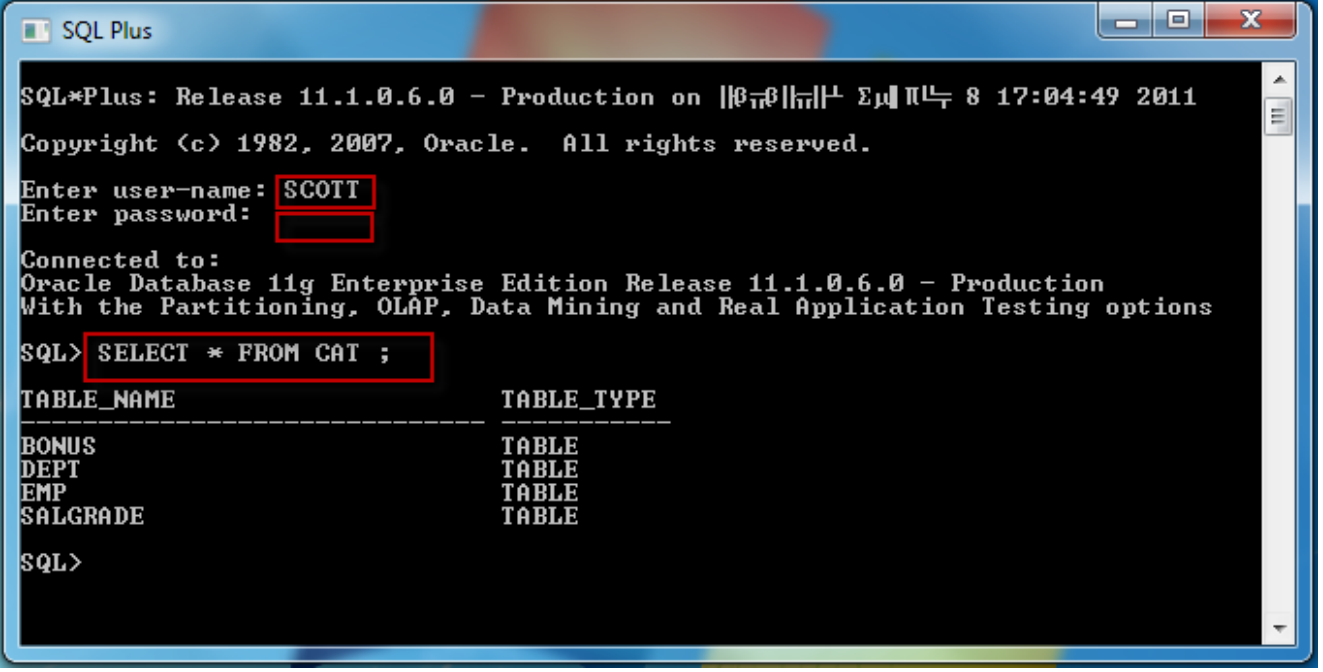

# وقيل الحمد لله رب العالمين

 $\odot$   $\odot$   $\odot$